# **Completing a Foster Care Recertification or Adoption Home Study Update**

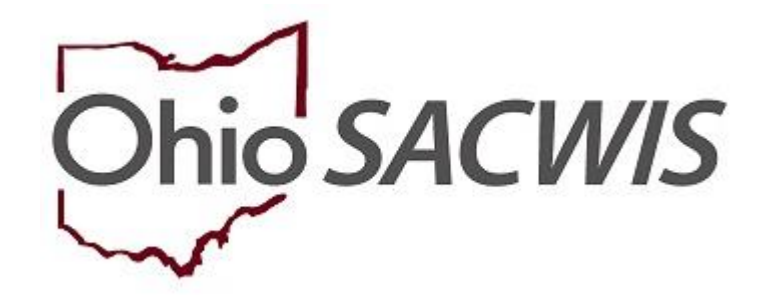

**Knowledge Base Article**

## **Table of Contents**

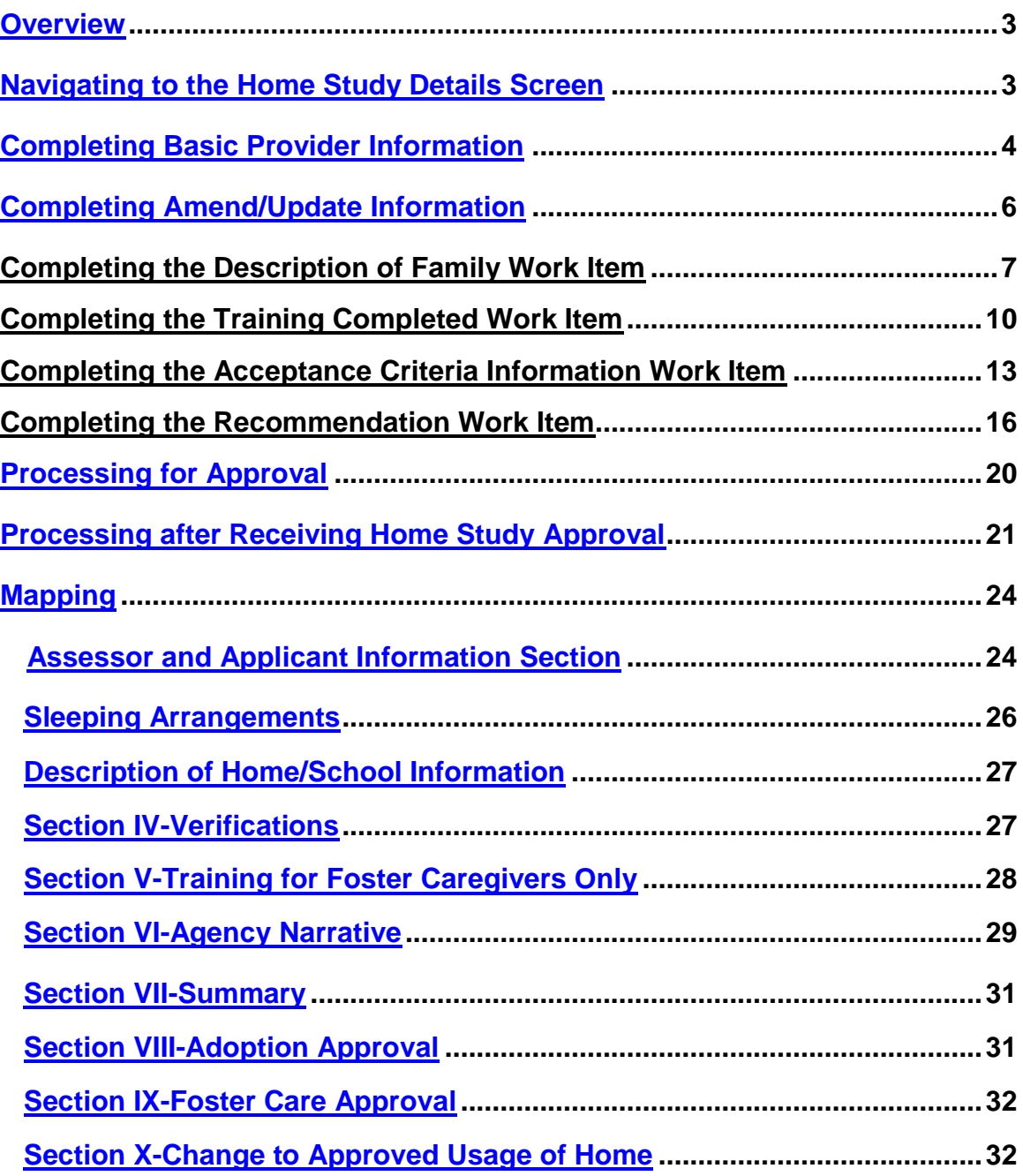

<span id="page-1-1"></span><span id="page-1-0"></span>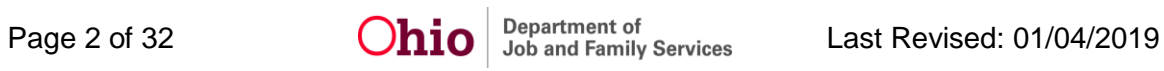

#### **Overview**

This Knowledge Base Article describes how to complete a **Foster Care Home Recertification** or the **Two-Year Update** for an **Adoption Home Study**.

#### <span id="page-2-0"></span>**Navigating to the Home Study Details Screen**

- 1. From the SACWIS **Home** screen, click, **Provider**.
- 2. Click, **Workload**.
- 3. Click, **select**, beside the name of the appropriate **Provider ID**.

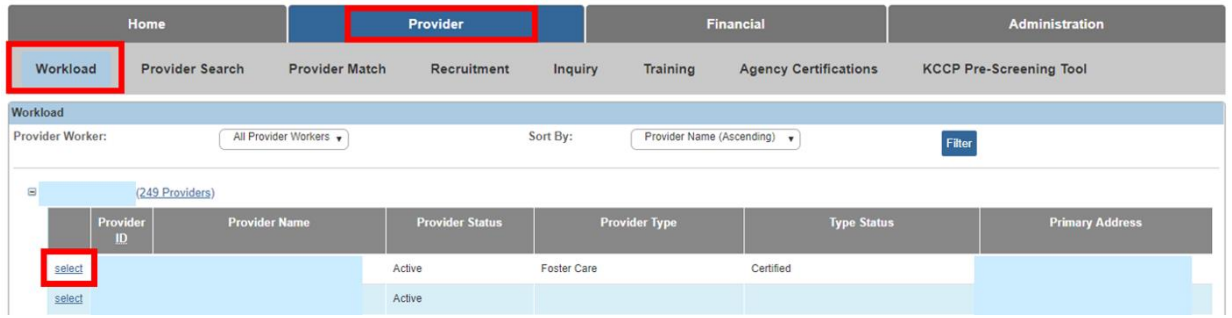

#### The **Provider Overview** screen appears.

4. Click, **Home Study** in the navigation pane.

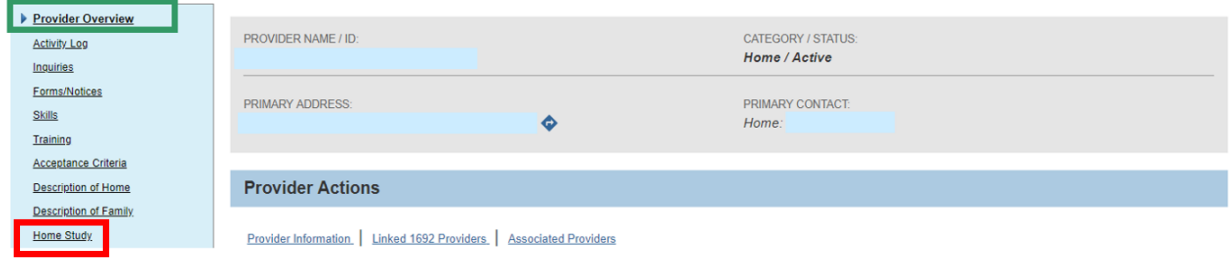

The **Home Study Filter Criteria** screen appears.

5. Click the **Copy** link in the row for the same home-study type (i.e., **Foster Care** or **Adoptive Care**) that was completed most recently.

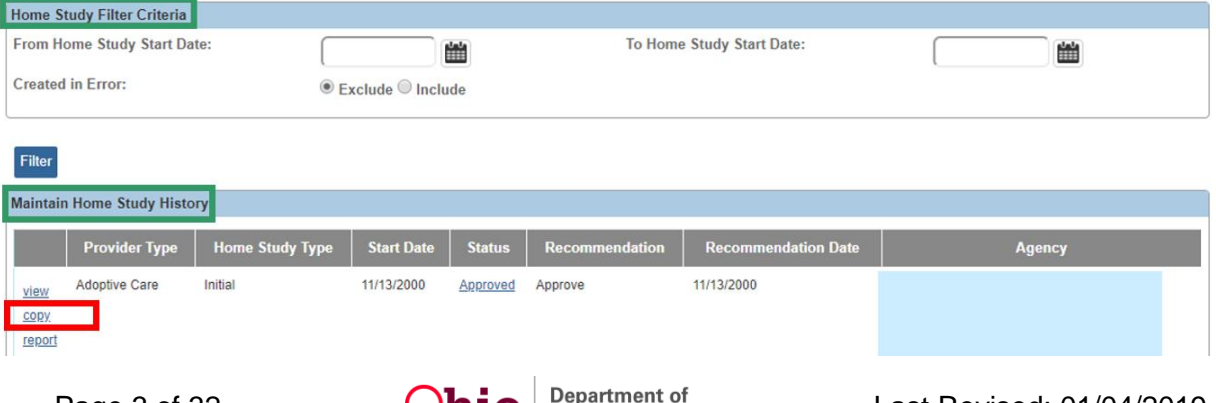

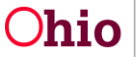

Page 3 of 32  $O<sub>10</sub>$  Department of Services Last Revised: 01/04/2019

The **Home Study Details** screen appears.

1. In the **Home Study Type** field, select **Recertify/Update** from the drop-down list.

**Note**: The **Provider Type** will be pre-populated.

- 2. Enter the appropriate **Start Date** OR click the Calendar icon and select the date.
- 3. In the **Assessor** field, select the appropriate name from the drop-down list.
- 4. Make a selection from the **Level of Care** drop-down menu (this is only necessary if you've selected Foster Care as the Provider Type.
- 5. Make a selection from the Priority drop-down menu (optional).
- 6. Click, **Save**.

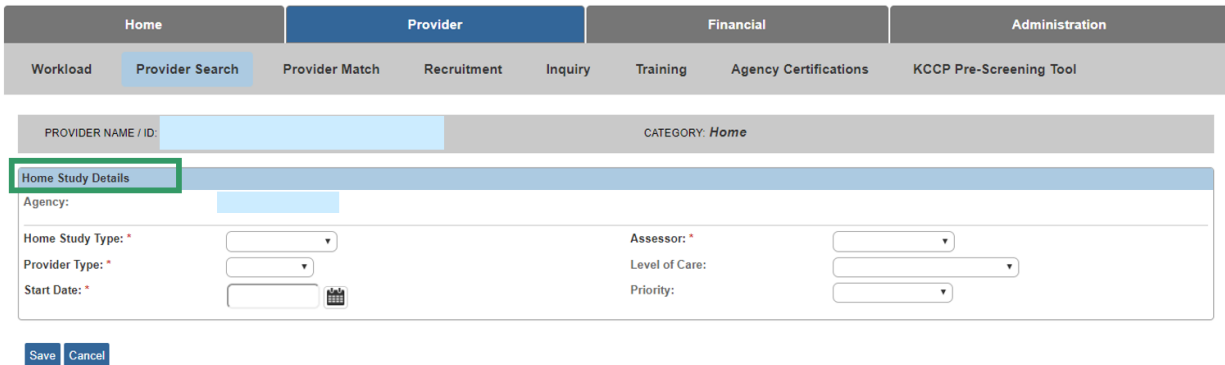

The **Maintain Home Study Information** screen appears.

#### <span id="page-3-0"></span>**Completing Basic Provider Information**

1. Click, **Basic Provider Information (Name, Household Members, Address and Contact Caregiver)**.

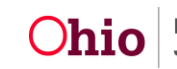

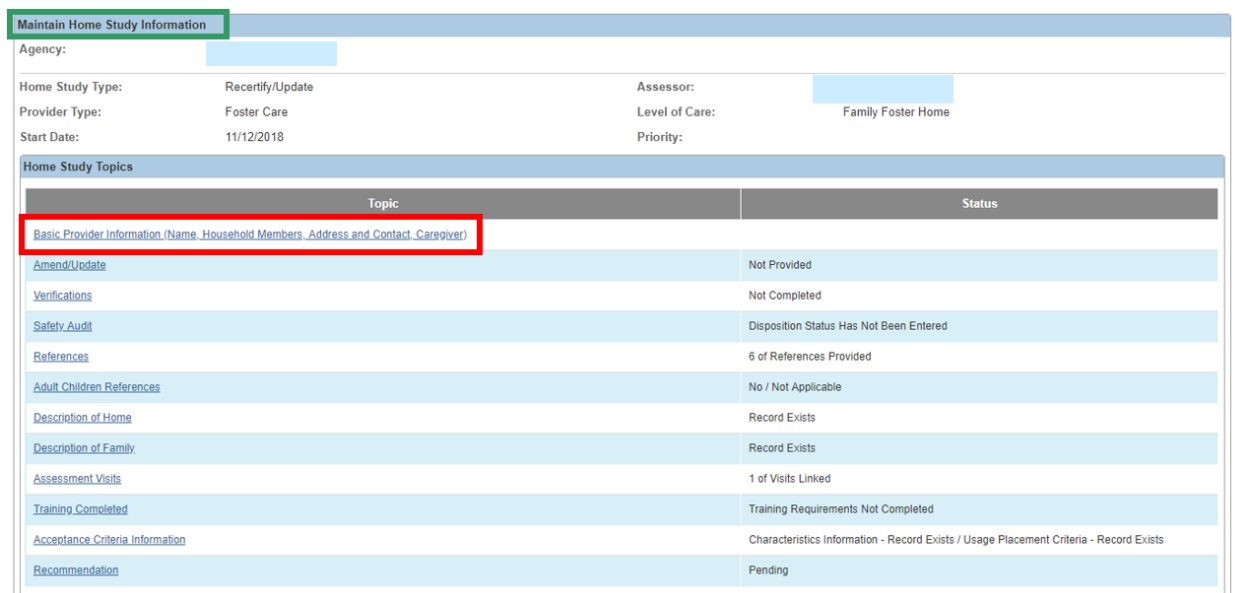

The **Provider Information** screen appears. You can review the information for accuracy, and if necessary, make changes to the information.

2. If there are no changes to make to the Provider Information, click, **Close**.

**Note**: If you wish to make changes to the Provider information, click, **Update Provider Information**, then make and save the necessary changes.

3. When you are finished, click, **Close**.

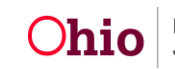

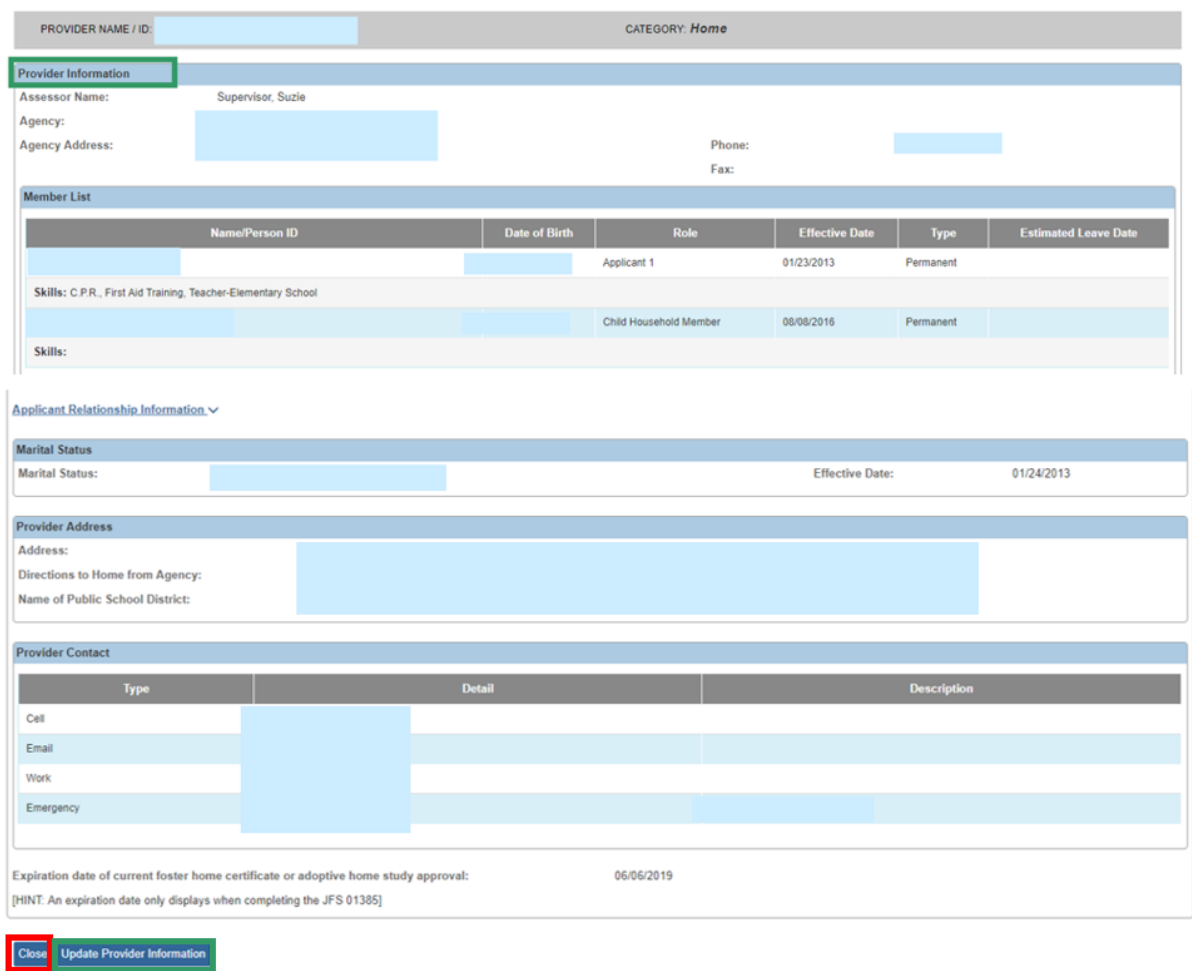

The **Maintain Home Study Information** screen appears.

## <span id="page-5-0"></span>**Completing Amend/Update Information**

1. Click, **Amend/Update**.

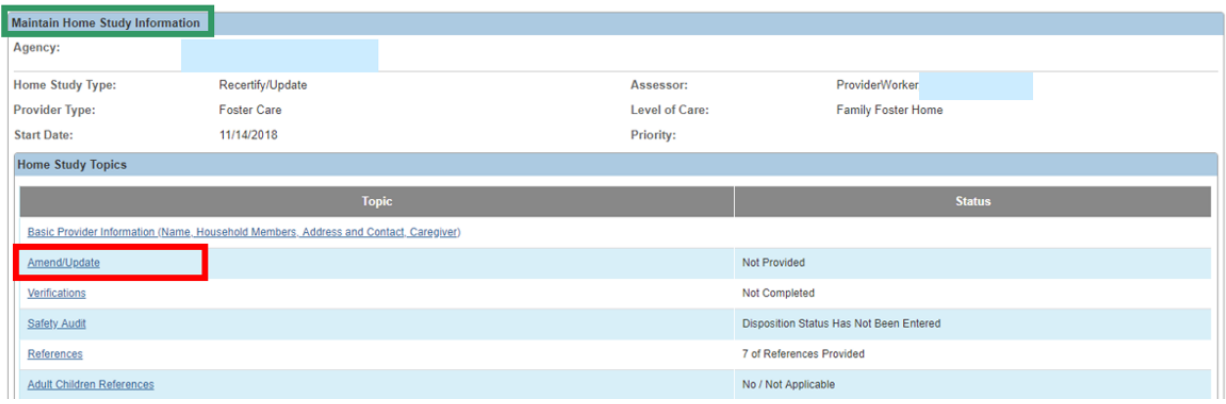

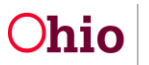

Page 6 of 32 **Chio** Department of Department of Last Revised: 01/04/2019

The **Amendment/Update Information** screen appears.

- 2. **For a recertification or adoption update**, click the **Safety Audit Update** check box on the **Amendment/Update Information** screen. Is it necessary to always update the safety audit, or is this just an example?
- 3. In the **Comments** field, enter comments as needed. **Important:** When the **Safety Audit Update** check box is selected, the current safety audit will be removed and a new safety audit must be entered.
- 4. Click, **Save**.

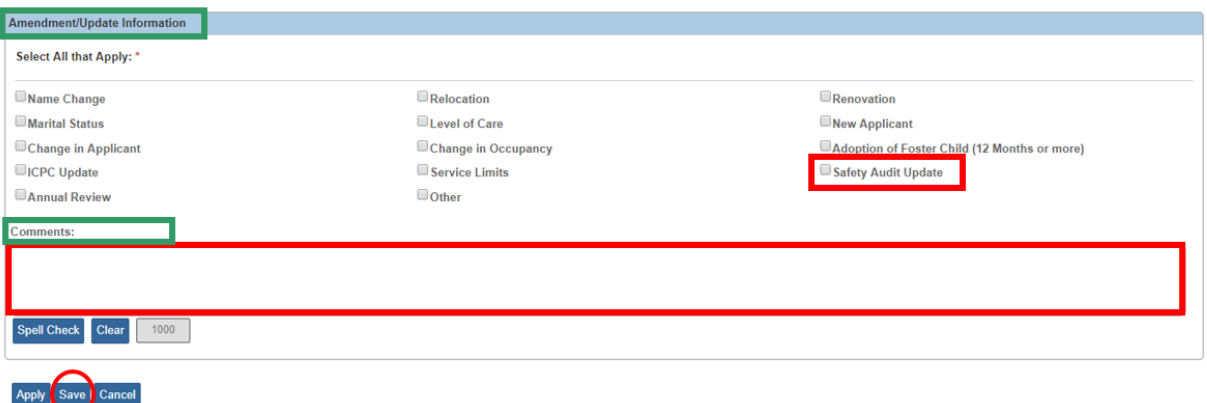

The **Maintain Home Study Information** screen appears.

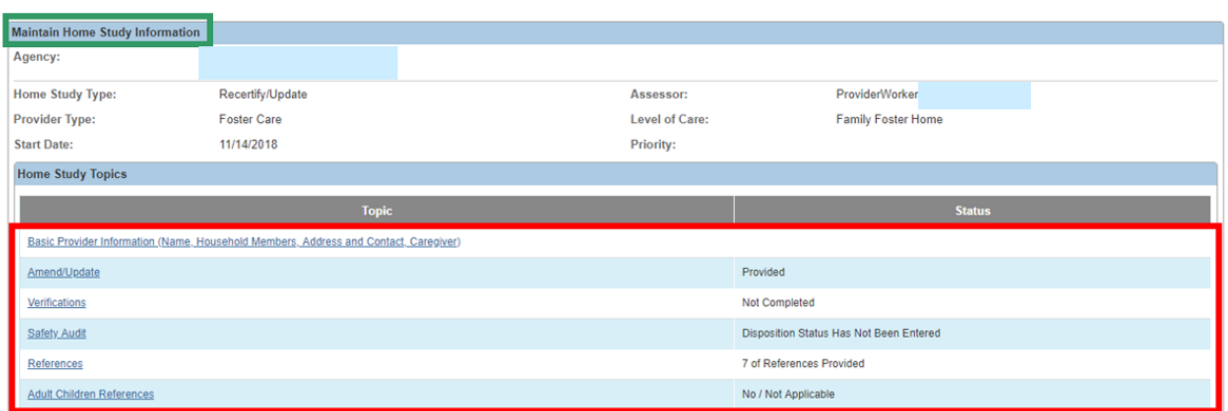

5. Complete the remaining work items (links) in any order.

#### <span id="page-6-0"></span>**Completing the Description of Family Work Item**

**Note:** Please refer to the **[Completing a Review Description of Family \(DOF\)](http://jfskb.com/sacwis/index.php/provider/98-homestudy/229-discusses-how-private-agencies-can-complete-a-provider-search-to-view-or-edit-records)** Knowledge Base Article for additional information.

1. On the **Maintain Home Study Information** screen, click the **Description of Family** link.

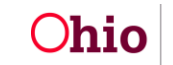

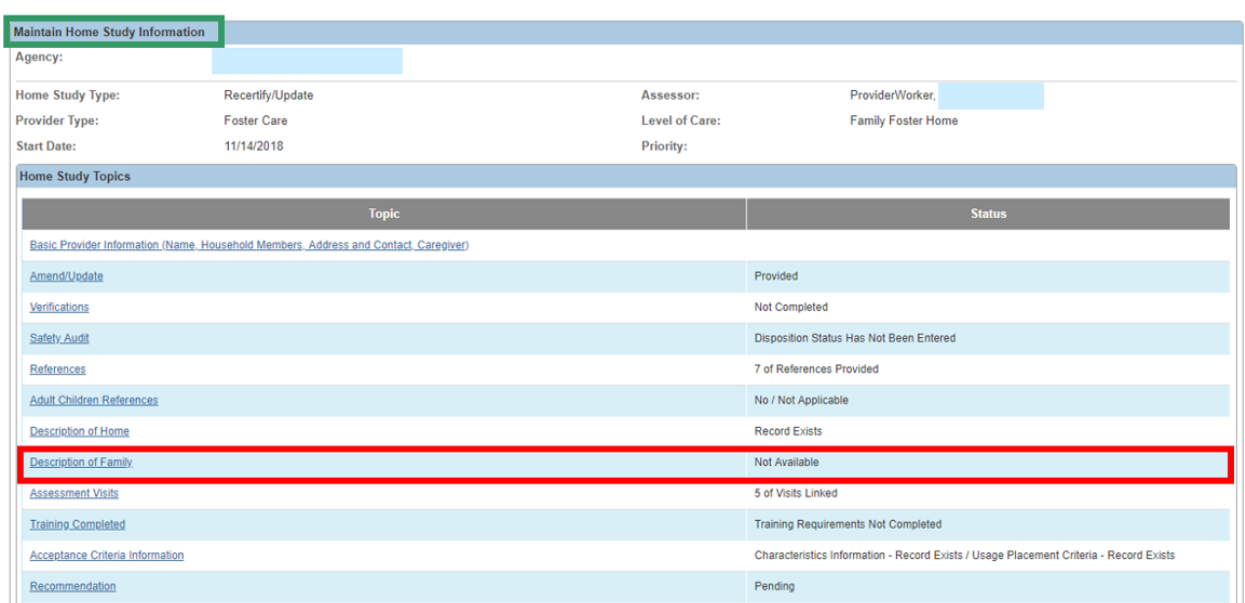

The **Description of Family Information** screen appears.

2. Click the **Maintain Description of Family** button.

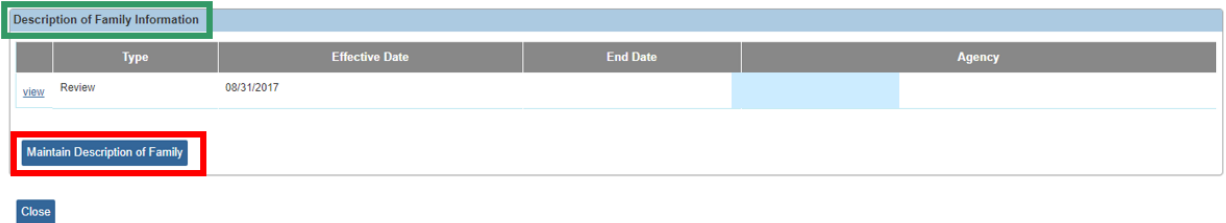

The **Maintain Description of Family** screen appears providing a list of all existing Description of Family records.

3. If a Family Description does not exist with a Type of **Review**, click the **Add Family Description** button.

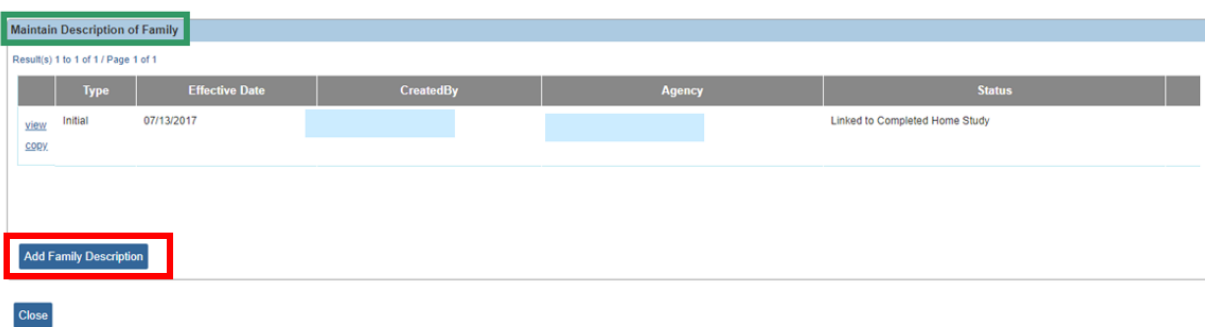

The **Description of Family Details** screen appears.

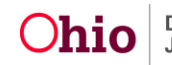

- 4. In the **Narrative Type** field, select **Review** from the drop-down list.
- 5. The **Effective Date** field defaults to the current date. If needed, enter the appropriate **Effective Date**.

**Note**: When you select, Review, the **Review Effective Date** and **Review End Date** fields become enabled.

**Important:** Enter a date range that covers the past two years. This allows the narratives to display all the children who were placed in the home during that time.

- 6. Enter a date in the **Review Effective Date** field.
- 7. Enter a date in the **Review End Date** field.
- 8. Click, **Save**.

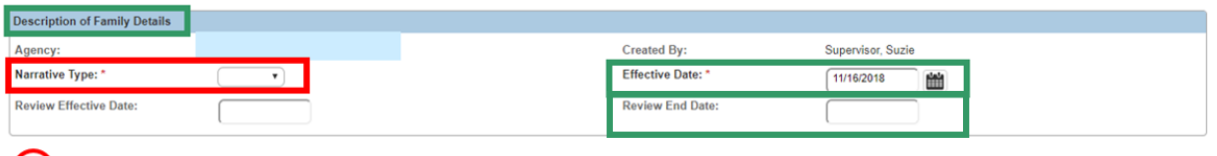

Cancel

The **Maintain Description of Family** screen appears displaying the information in a new grid row with a message that your data has been saved.

1. Click the **edit** link in the newly added row.

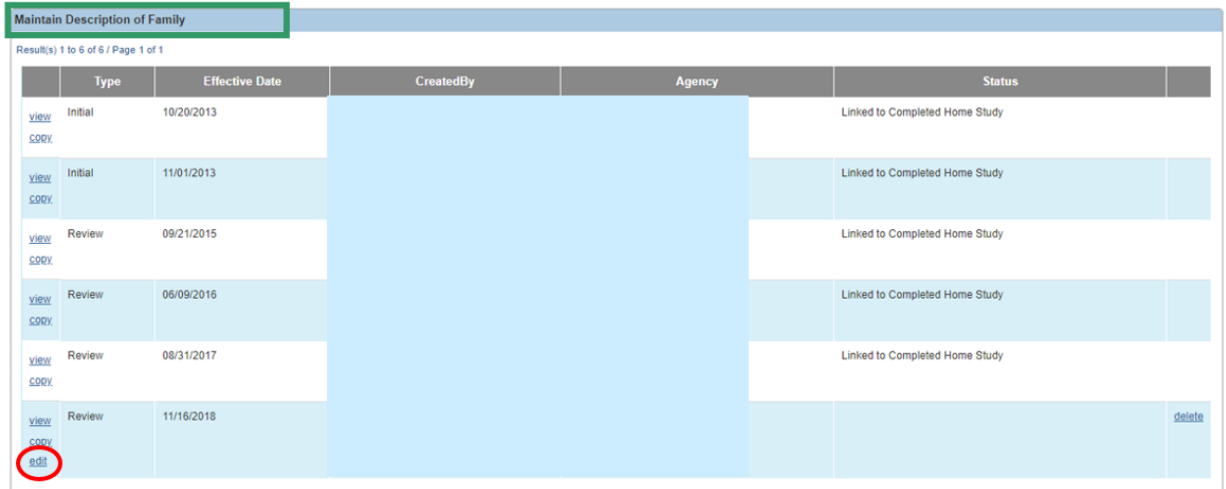

The **Description of Family Details** screen appears.

2. Click, **Update Narratives**.

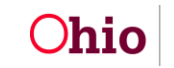

**Note**: As stated on the SACWIS screen: By selecting the Update narratives button, all Applicant, Member and Child-specific narrative topics will be refreshed to reflect current Provider Participants and Children currently placed with the Provider.

- 3. Click the following three Narratives links and provide narrative for each topic. answer the questions in each:
	- **Applicant Narratives**
	- **Member Narratives**
	- **Family Narratives**

**Note**: You can navigate through the narratives by selecting, "Next," after you finish each entry.

4. When complete, click, **Save**.

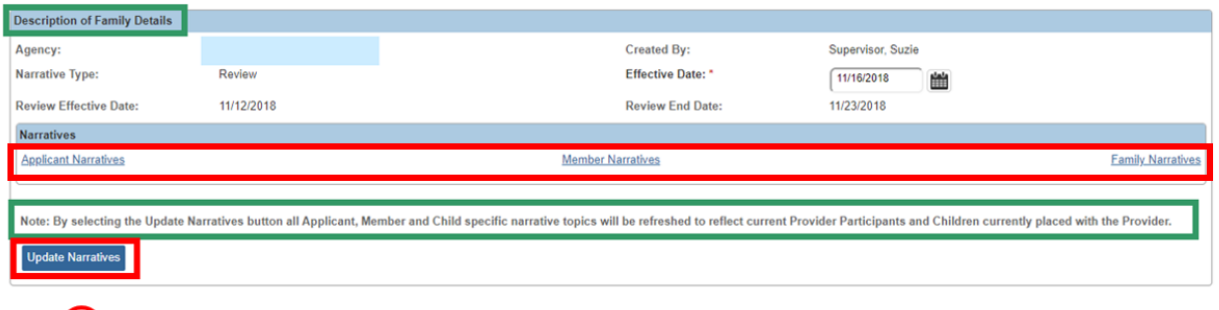

The **Maintain Description of Family** screen appears.

5. Navigate back to the **Maintain Home Study Information** screen.

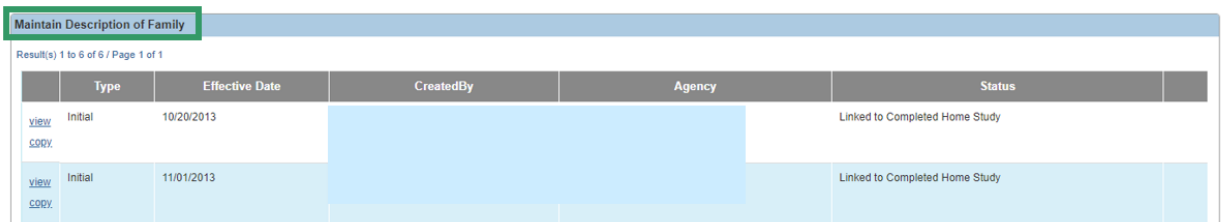

#### <span id="page-9-0"></span>**Completing the Training Completed Work Item**

1. On the **Maintain Home Study Information** screen, click the **Training Completed** link.

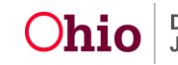

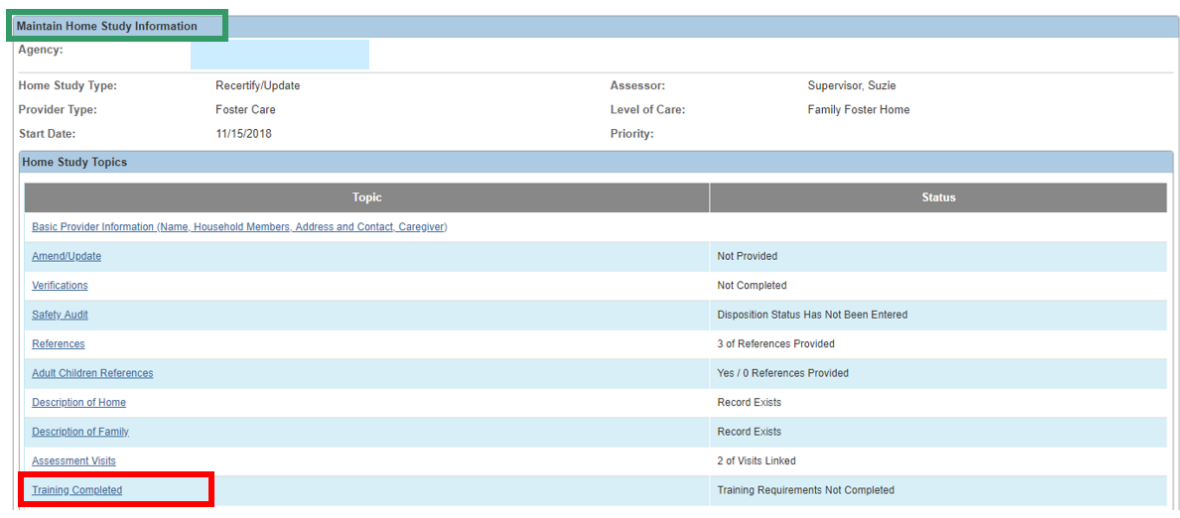

The **Completed Training List** screen appears.

2. Click the **Link Training** button.

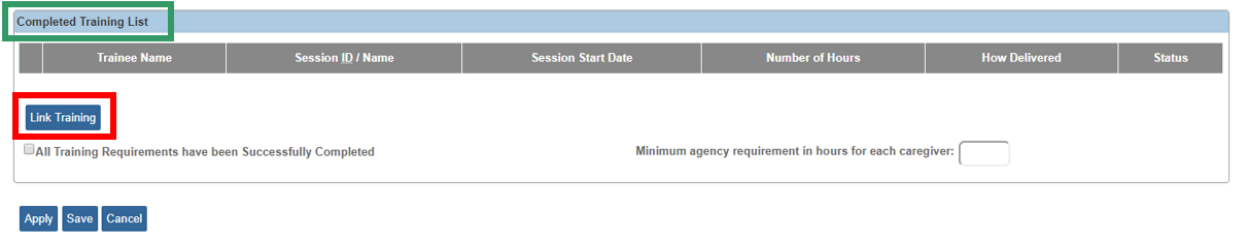

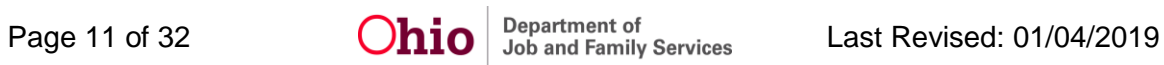

The **Training Session Search Criteria** screen appears.

- 3. In the **From Session Date** box, enter the date two years prior to the current date.
- 4. In the **To Session Date** box, enter the current date.
- 5. Click, **Filter**.

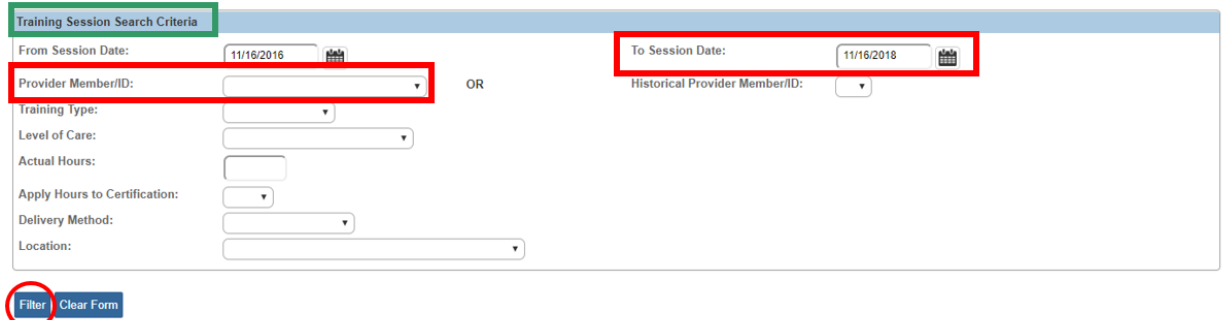

The **Completed Training List** (for the defined 2-year period) appears.

- 6. Place a checkmark in each box that corresponds to the training you want to add.
- 7. Click, **OK**.

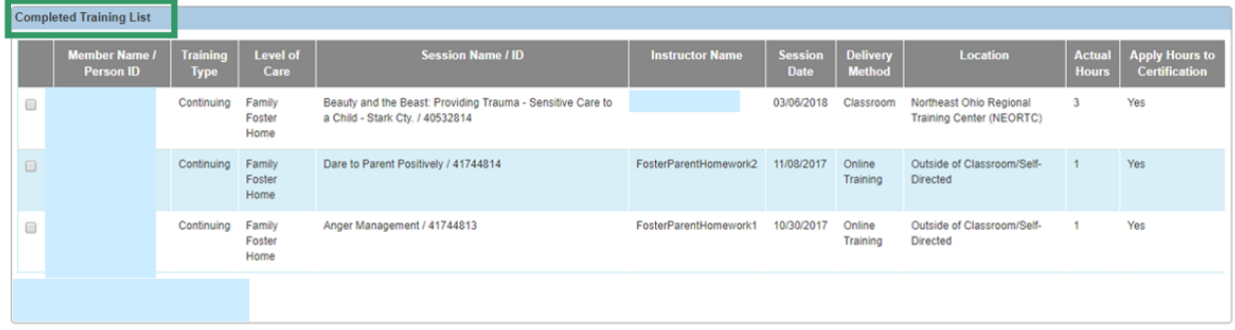

OK

The **Completed Training List** screen appears, displaying the selected training.

- 8. Place a checkmark in the box beside, **All Training Requirements have been Successfully Completed**.
- 9. Repeat **Steps 2-5** for each person whose training needs to be linked to the home study.
- 10.Click, **Save**.

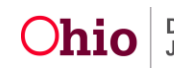

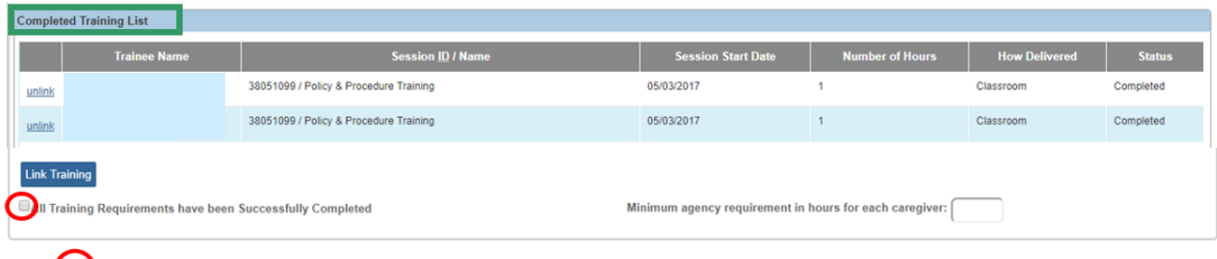

Apply Save Cancel

The **Maintain Home Study Information** screen appears.

#### <span id="page-12-0"></span>**Completing the Acceptance Criteria Information Work Item**

1. Click, **Acceptance Criteria Information** link.

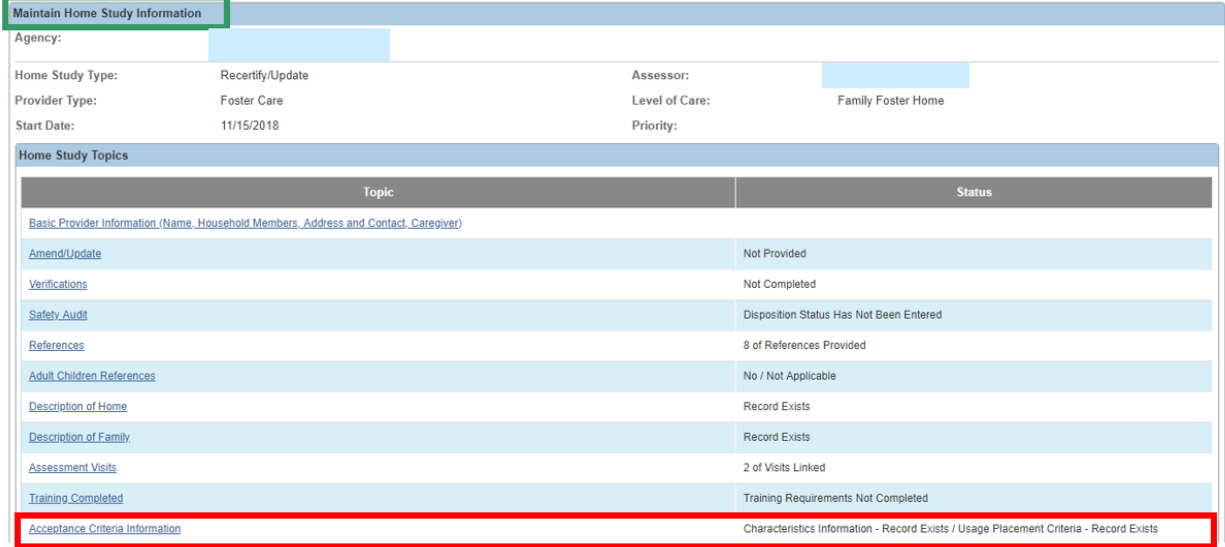

The **Acceptance Criteria Information** screen appears.

- Acceptance Criteria Information Characteristic(s) **Provider Ty Effective D** view Foster Care 03/05/2018 Linked To Completed Home Study **Placement Criteria**  $P<sub>I</sub>$ View Foster Care 03/05/2018 Linked To Completed Home Study **ptance Crit**  $\boxed{\text{Close}}$
- 2. Click the **Maintain Acceptance Criteria** button.

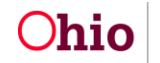

The **Acceptance Characteristics List** screen appears.

3. Click the **Copy** link in the appropriate row.

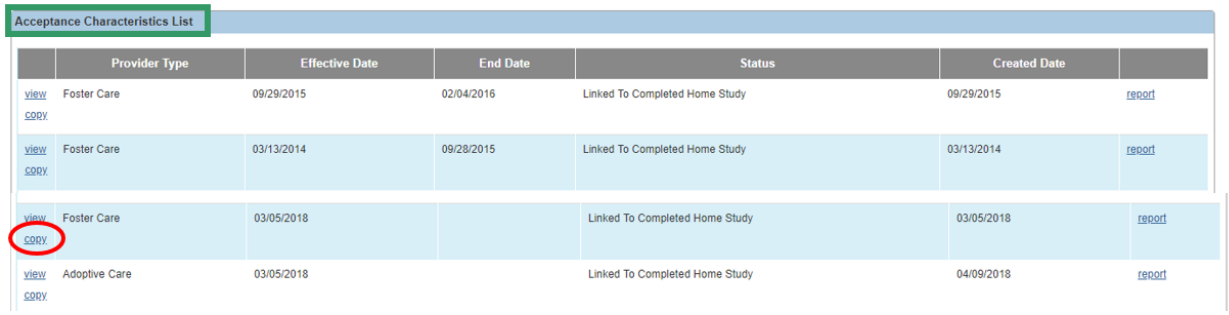

The **Characteristics** screen appears.

- 4. In the **Provider Type** field, select **Foster Care** or **Adoptive Care**.
- 5. Select a group in the **Select Group** field to update selections within that group.
- 6. Click, **Save**.

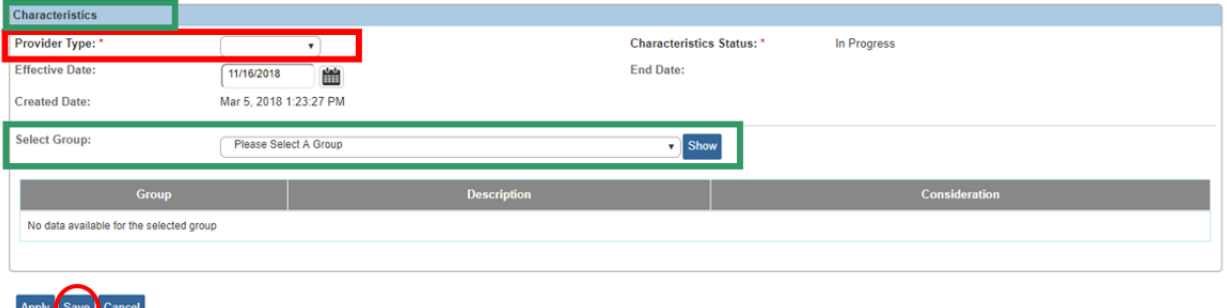

The **Acceptance Characteristics List** screen appears.

1. Click the **Usage Placement Criteria** tab.

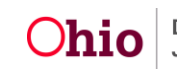

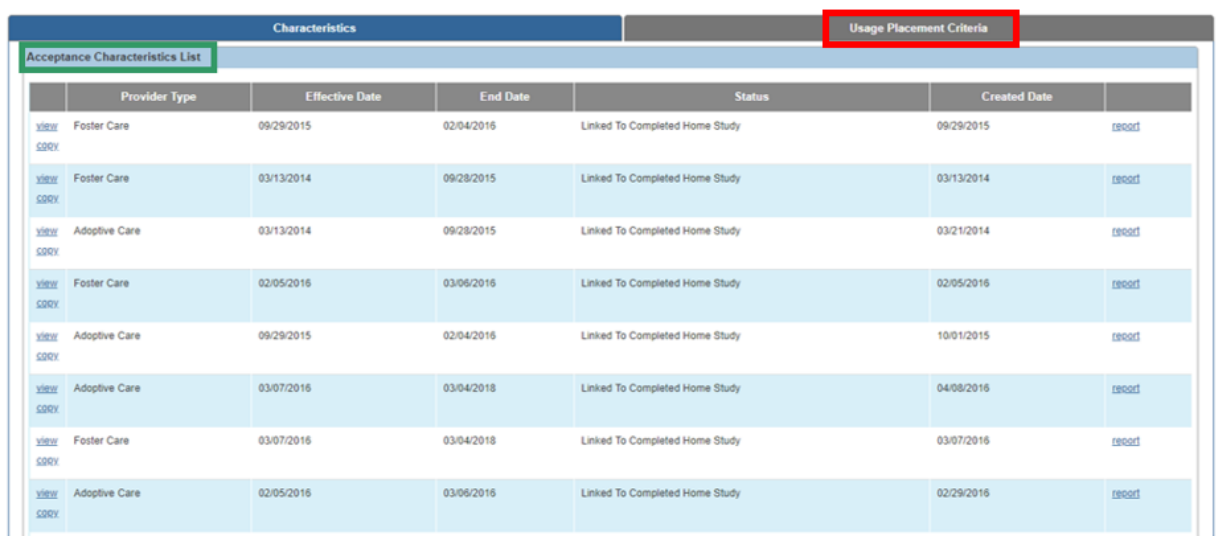

The **Usage Placement Criteria** screen appears.

2. Click the **Copy** link in the appropriate row.

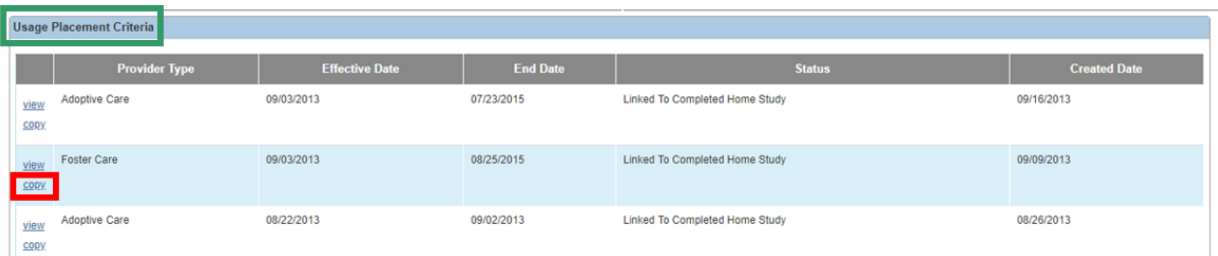

The **Criteria** screen appears.

- 3. In the **Provider Type** field, select **Foster Care** or **Adoptive Care**.
- 4. Click the appropriate **edit** link.

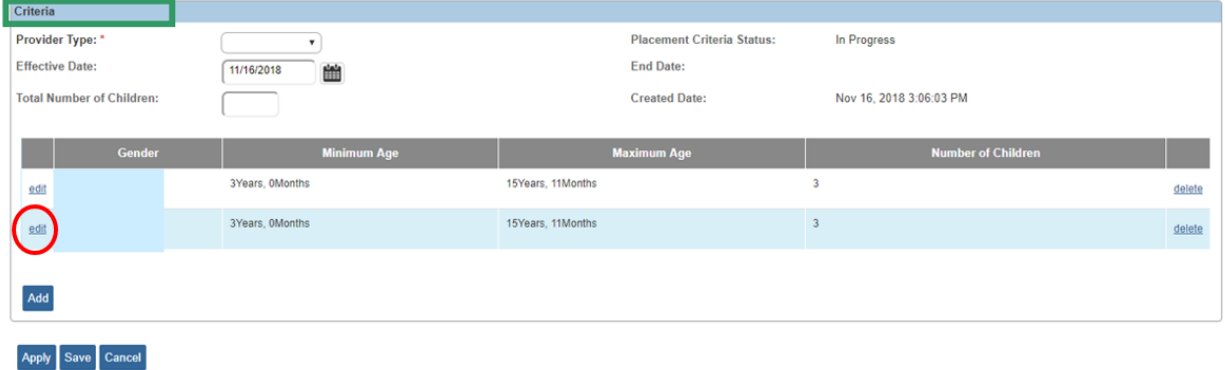

The **Usage Placement Criteria Details** screen appears.

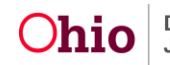

- 5. Modify the criteria as appropriate.
- 6. Click, **OK**.

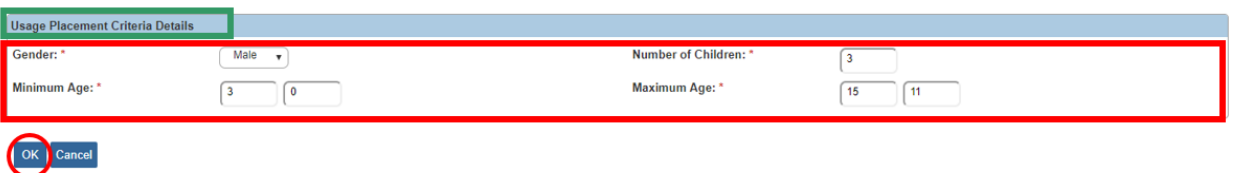

The **Criteria** screen appears.

- 1. Click the **Save** button at the bottom of the **Criteria** screen.
- 2. If there is more than one placement criteria present, you must enter a number in the **Total Number of Children** box.
- 3. Click, **Save**.

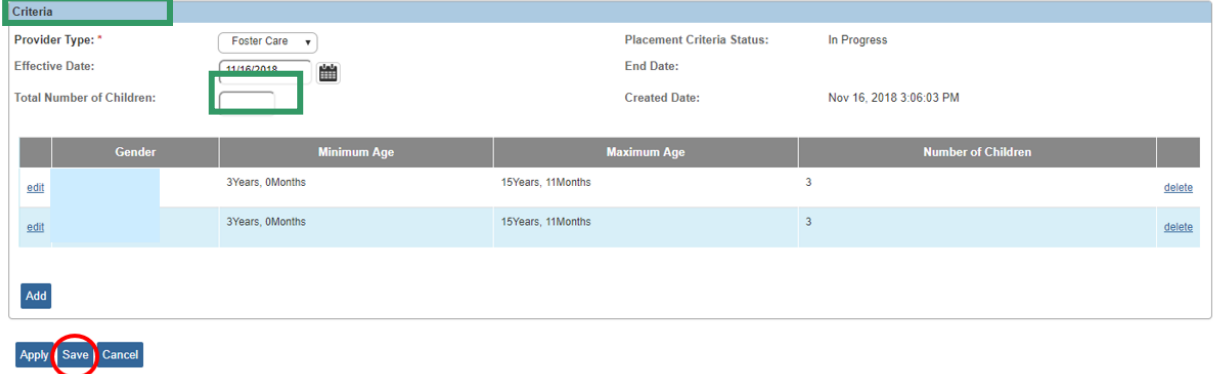

The **Usage Placement Criteria** screen appears.

1. Navigate back to the **Maintain Home Study Information** screen.

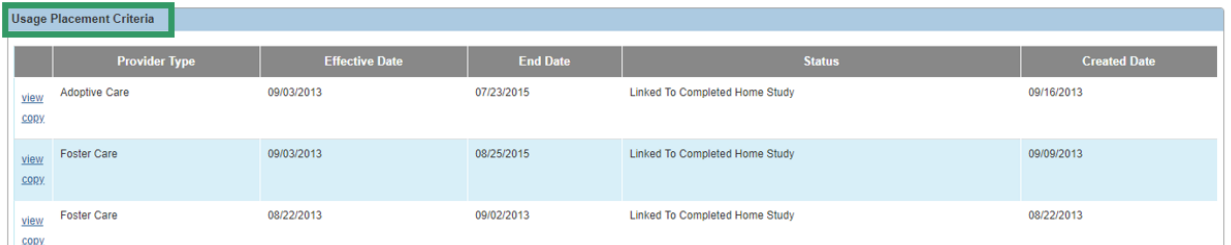

#### <span id="page-15-0"></span>**Completing the Recommendation Work Item**

2. On the **Maintain Home Study Information** screen, click the **Recommendation** link.

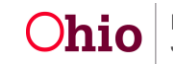

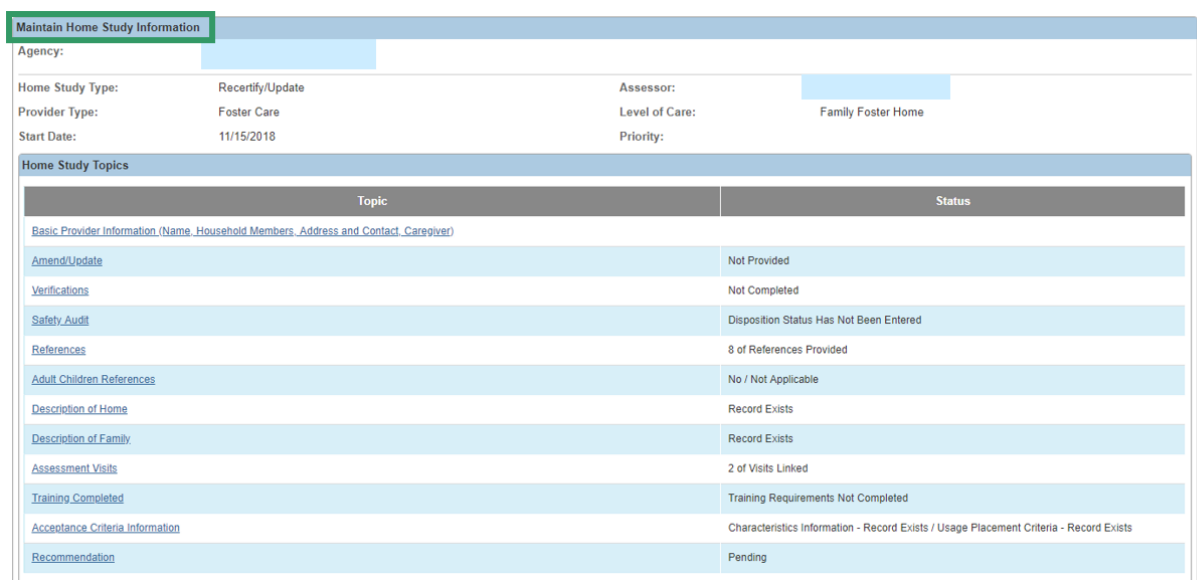

The **Recommendation Details** screen appears.

- 3. Answer each question by making a selection from the corresponding drop-down menu.
- 4. Enter narrative in each text box, as appropriate.
- 5. Make a selection from the **Recommendation** drop-down menu. **Note**: If you make a recommendation to Close or Deny, you will need to make a selection from the **Primary Reason** drop-down menu, as well as any **Secondary Reasons**.
- 6. The **Certifying Entity** box should be pre-populated.
- 7. Enter the **Recommendation Date**.
- 8. Enter a number in the **Service Limits** box.
- 9. Click, **Save**.

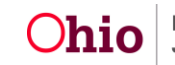

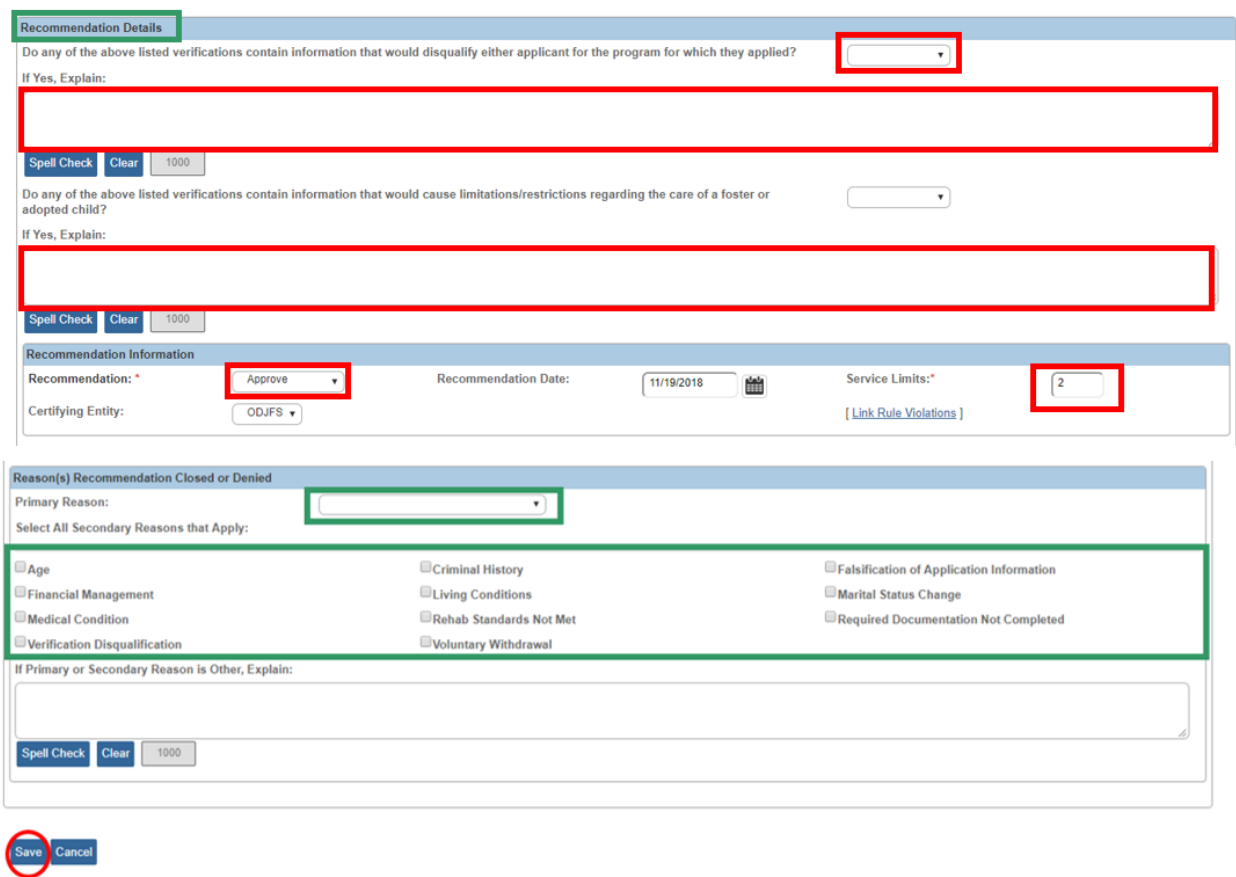

The **Maintain Home Study Information** screen appears.

1. Click the **Validate for Approval** button.

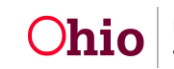

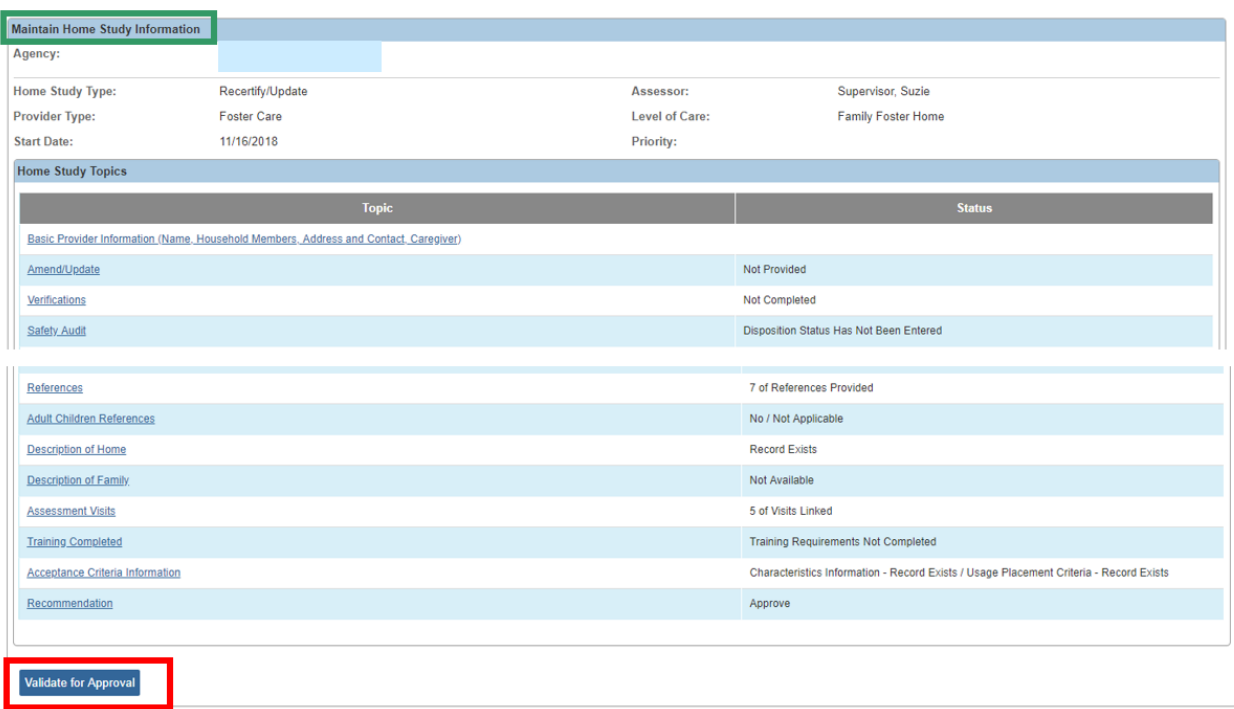

The **Unresolved Tasks** screen appears with the following message: **No unresolved topic**.

**Important**: If information is missing, the **Unresolved Tasks** screen appears, displaying what must be resolved before you can validate the record.

2. Click, **Process for Approval**.

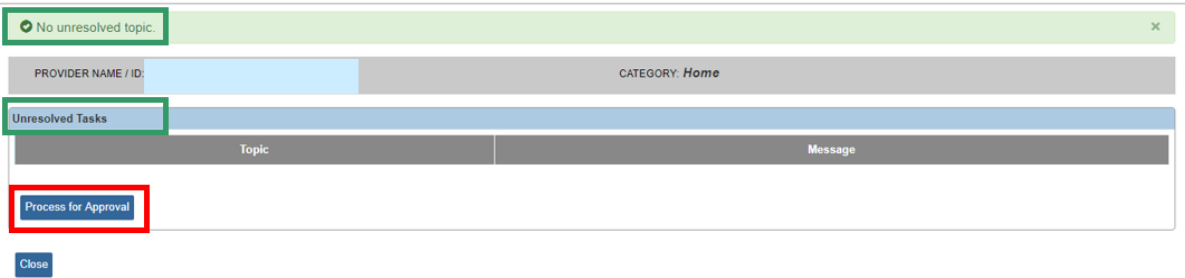

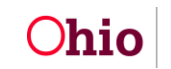

The **Process Approval** screen appears.

#### <span id="page-19-0"></span>**Processing for Approval**

- 1. **If you have approval authority**, select **Approved - Final** in the **Action** drop-down menu.
- 2. Skip to **Step 5**.
- 3. **If you do NOT have approval authority**, select the appropriate action in the **Action** drop-down list.
- 4. If the home study is being routed to a supervisor, select the supervisor's name from the **Reviewers/Approvers** drop-down list.
- 5. Click the **Save** button.

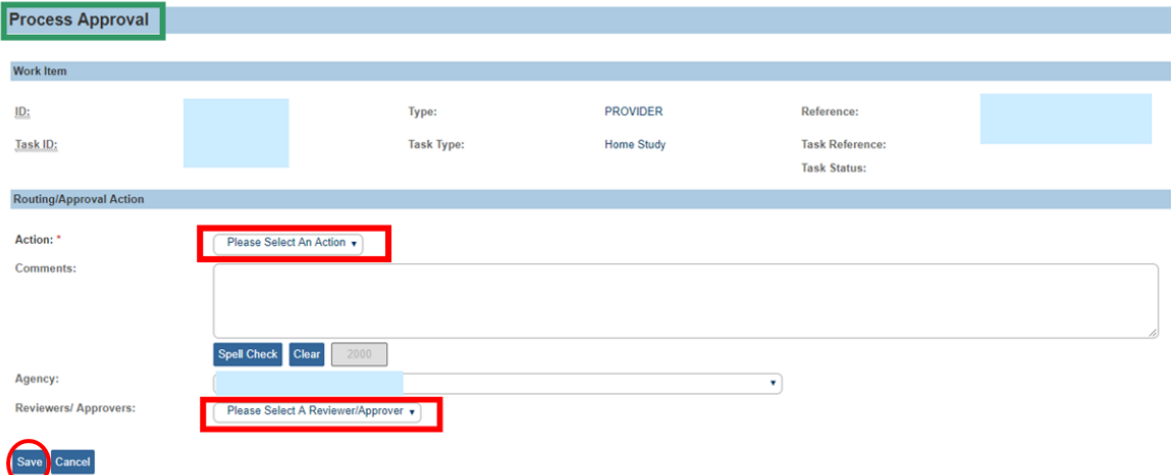

**Note**: Prior to approval, the Home Study status will remain as **Pending Approval**.

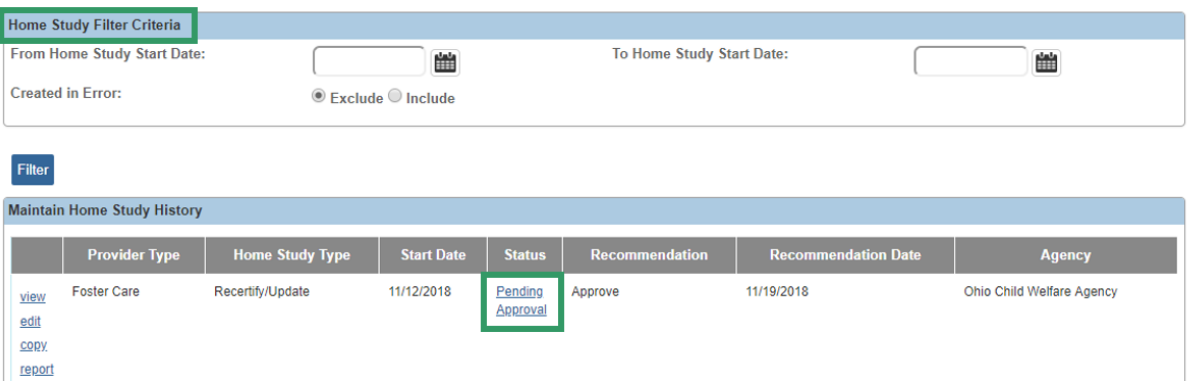

**Note**: Once the final approver has approved the home study, the **Status** will change to **Approved**.

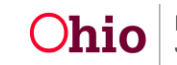

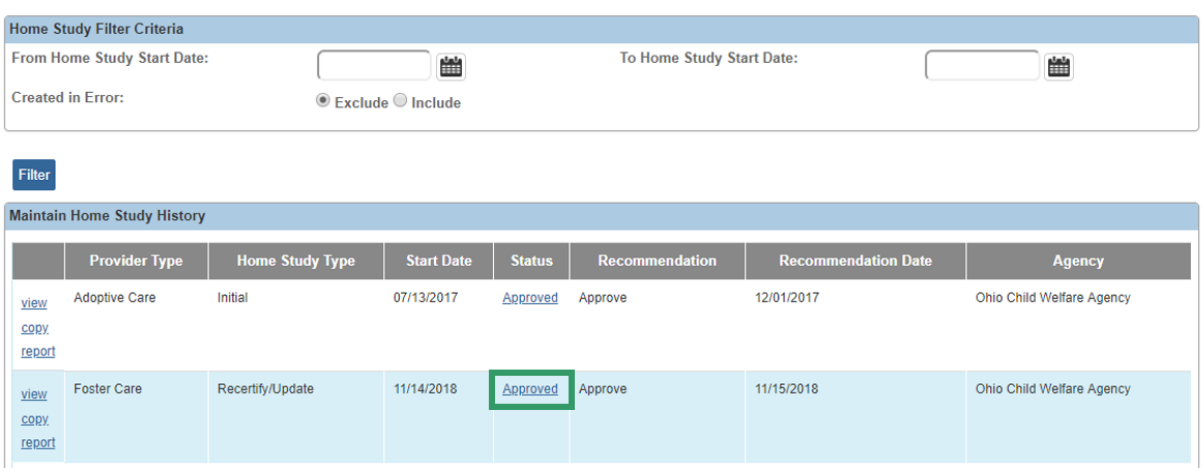

#### <span id="page-20-0"></span>**Processing after Receiving Home Study Approval**

Once the home study has been approved by the supervisor, the system will automatically create a **Request for Recertification** or **Recommendation for Re-approval** in the Provider's **Approval/Certification** link. To locate the new request or recommendation, complete the following steps.

- 1. Navigate to the **Provider Overview** screen using the steps previously discussed.
- 2. Click the **Approval/Certification** link in the **Navigation** menu.

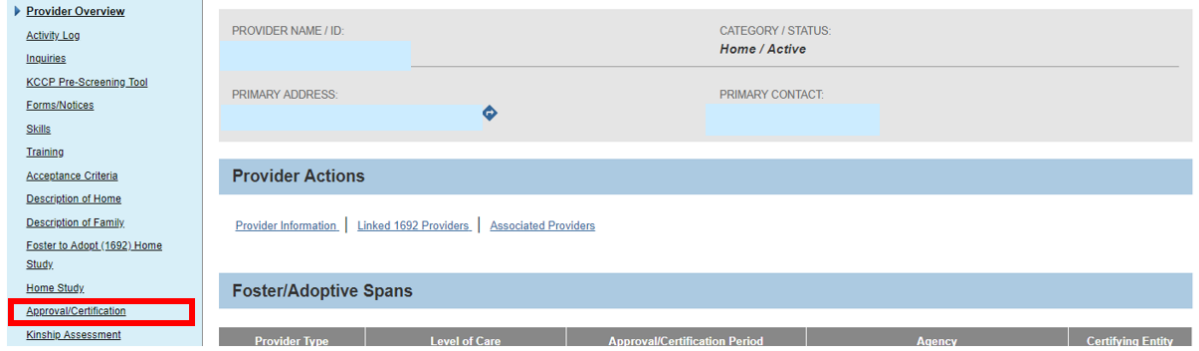

The **Maintain Approval/Certification Recommendations** screen appears.

3. Click the **Edit** link in the appropriate **Recommendation for Recertification** or **Recommendation for Re-approval** row.

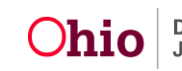

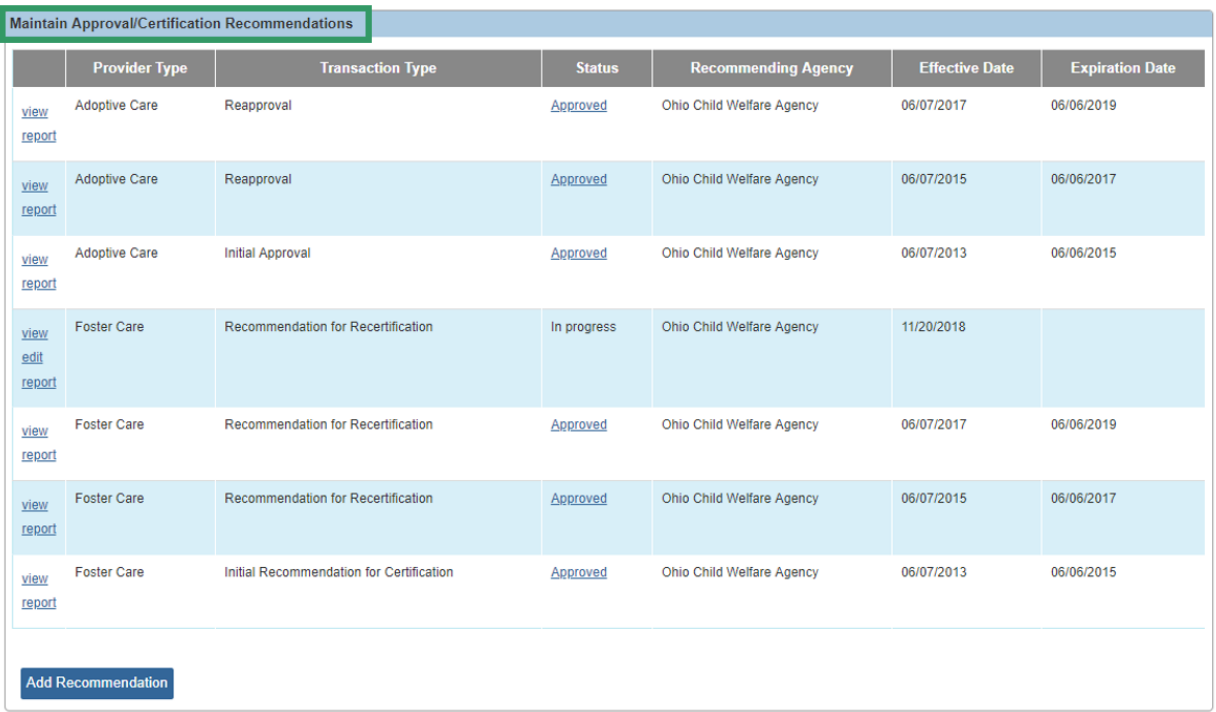

The **Maintain Transactions** screen appears.

4. In the **Recommendation Date** field, enter the date as the first day of the new **Certification/Approval** period.

**Important**: This date will become the **Effective Date** of the new licensure/approval span.

**Important**:

- If this is a foster care recertification, the supervisor must route this **Recommendation for Recertification** to Rita Jackson at ODJFS.
- If this is an adoption update, the **Recommendation for Re-approval** must be sent to the **County Supervisor** only.

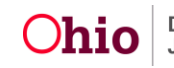

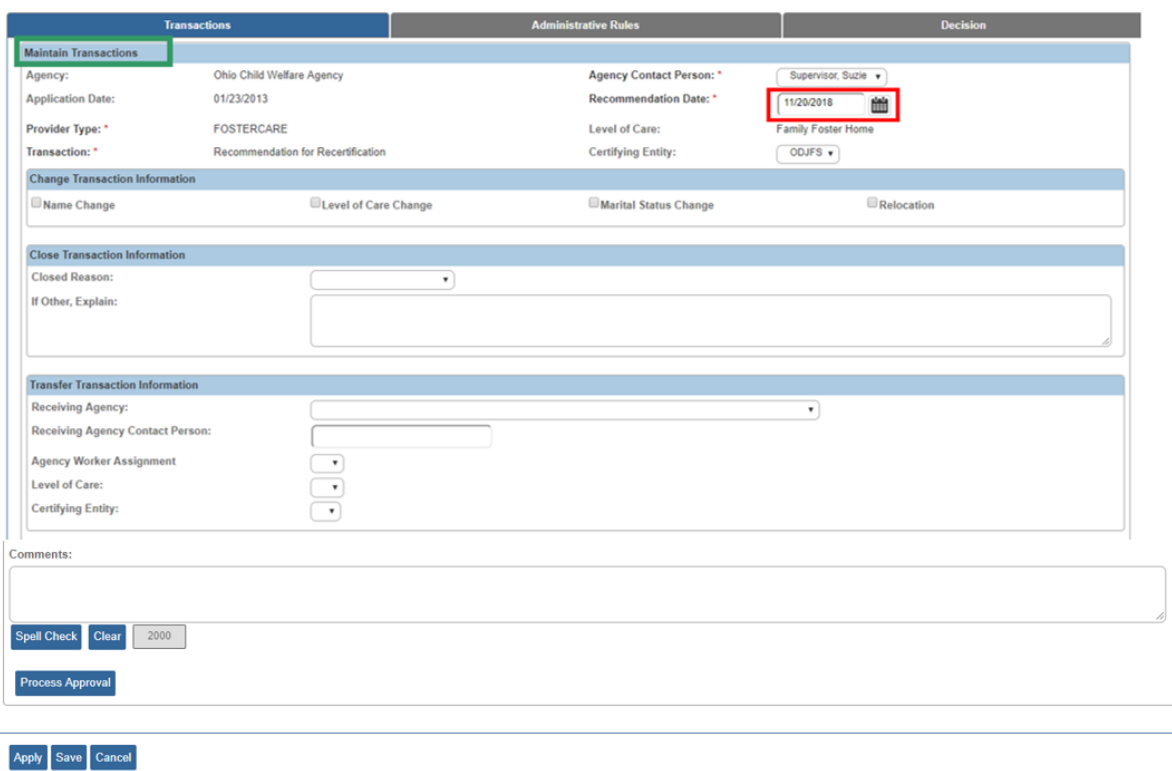

**Note**: Once the **Recommendation for Recertification** or **Recommendation for Re-approval** is approved, a new **Approval/Certification Period** will appear on the

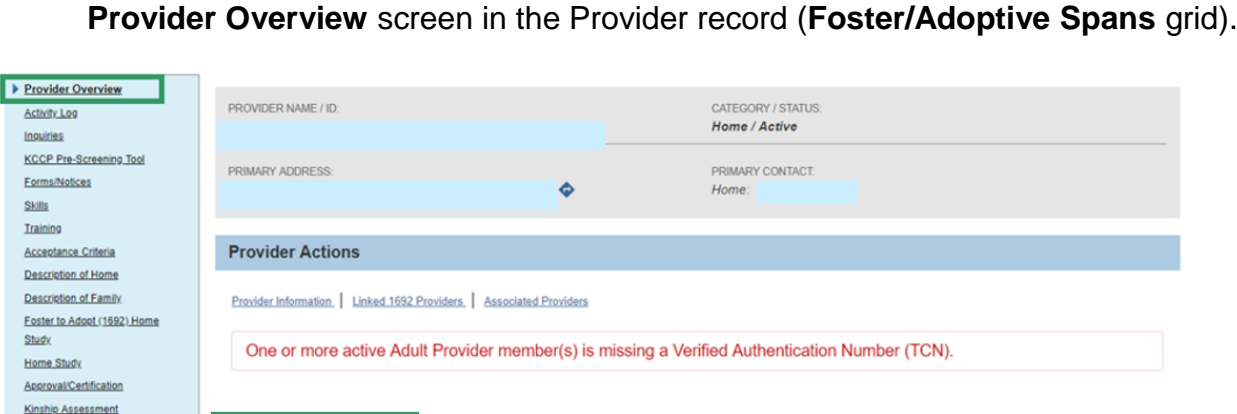

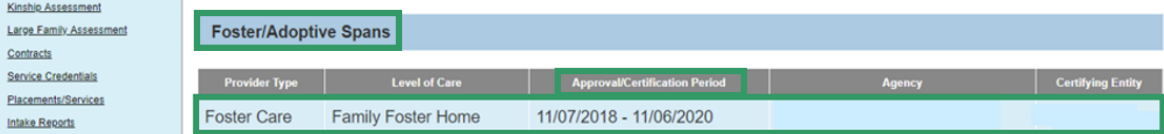

Placemen

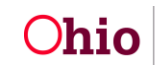

## <span id="page-23-0"></span>**Mapping**

This section explains **Mapping** between the information on the generated Recertification/Update Home Study (JFS 1385) document and which area (Person, Provider, etc.) and screen each **Data Element** is pulled from into the home study document. This mapping document is meant to assist the user in updating the relevant information prior to generating the Recertification/Update Home Study document.

Items are pulled into the form from the designated area (Person, Provider, etc.) and screen in SACWIS as indicated in Red.

**Note**: The following abbreviations are used in the mapping sections below:

- PP Person Profile
- PI Provider Information
- PO Provider Overview
- HS Home Study
- DOF Description of Family

#### <span id="page-23-1"></span>**Mapping – Assessor and Applicant Information Section**

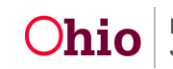

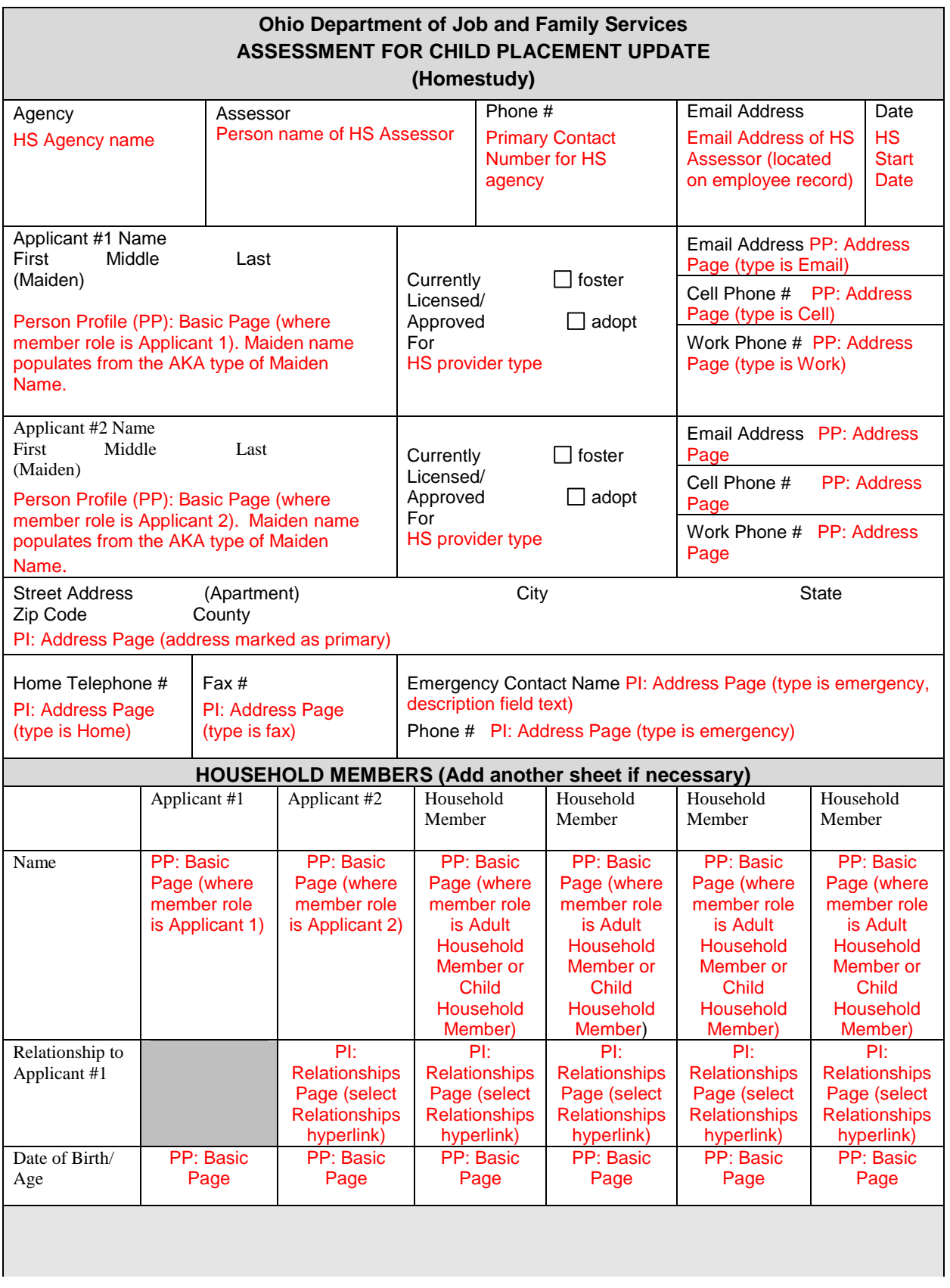

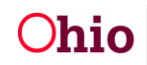

<span id="page-25-0"></span>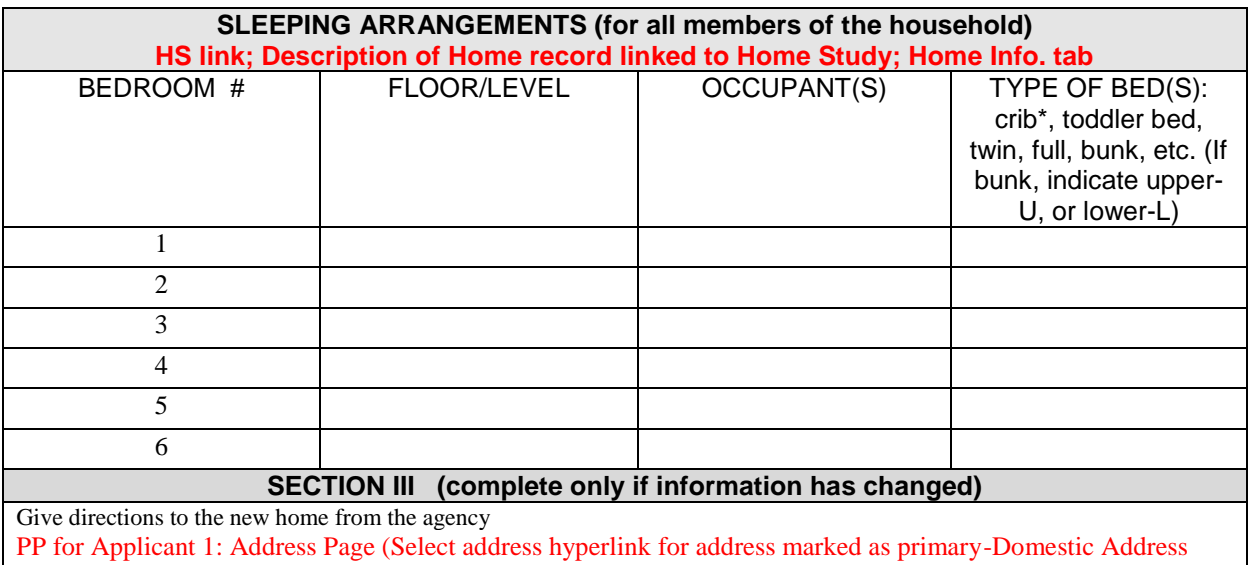

Details screen; Directions box)

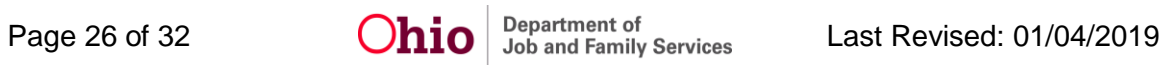

<span id="page-26-0"></span>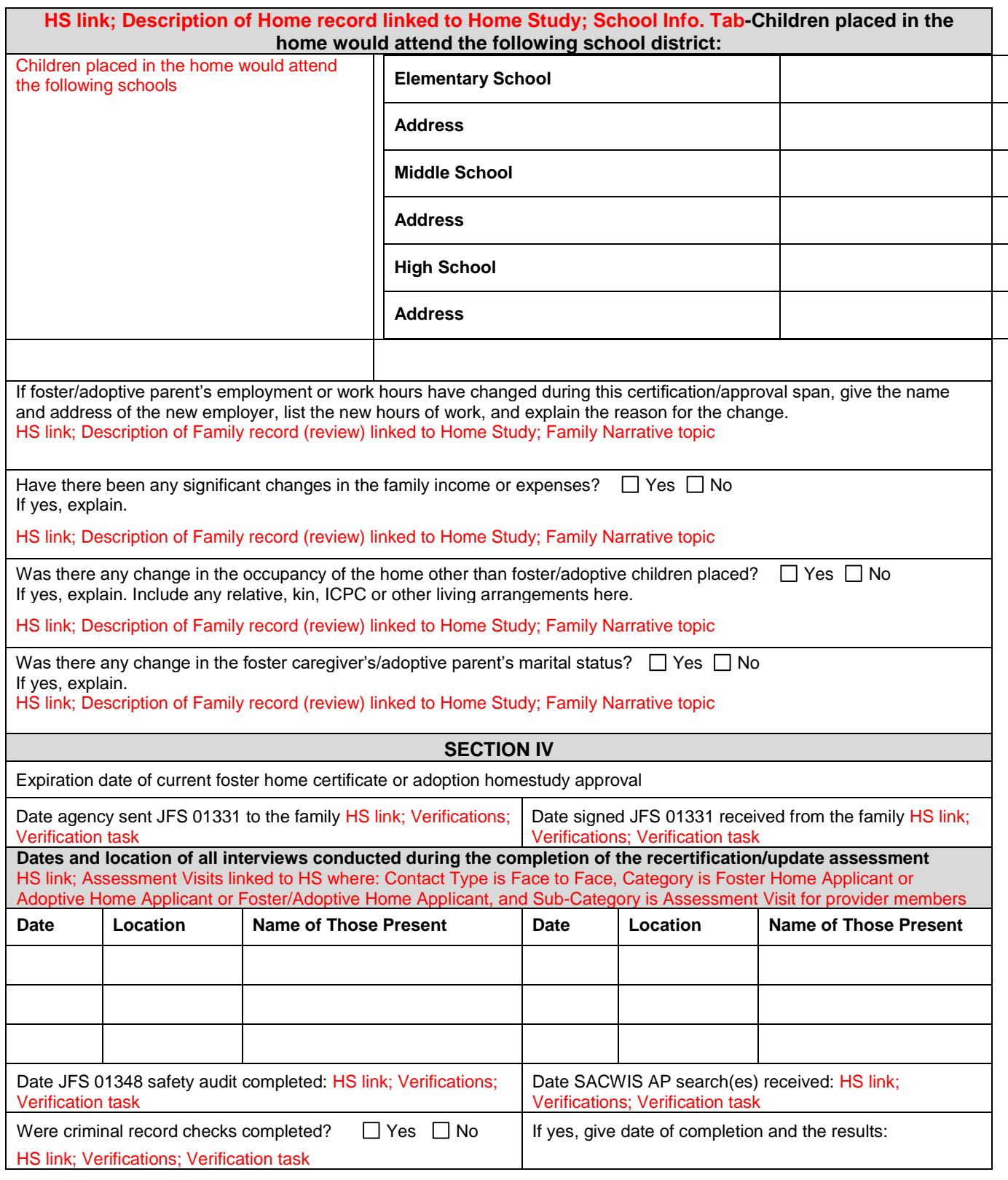

<span id="page-26-1"></span>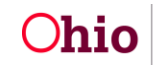

<span id="page-27-0"></span>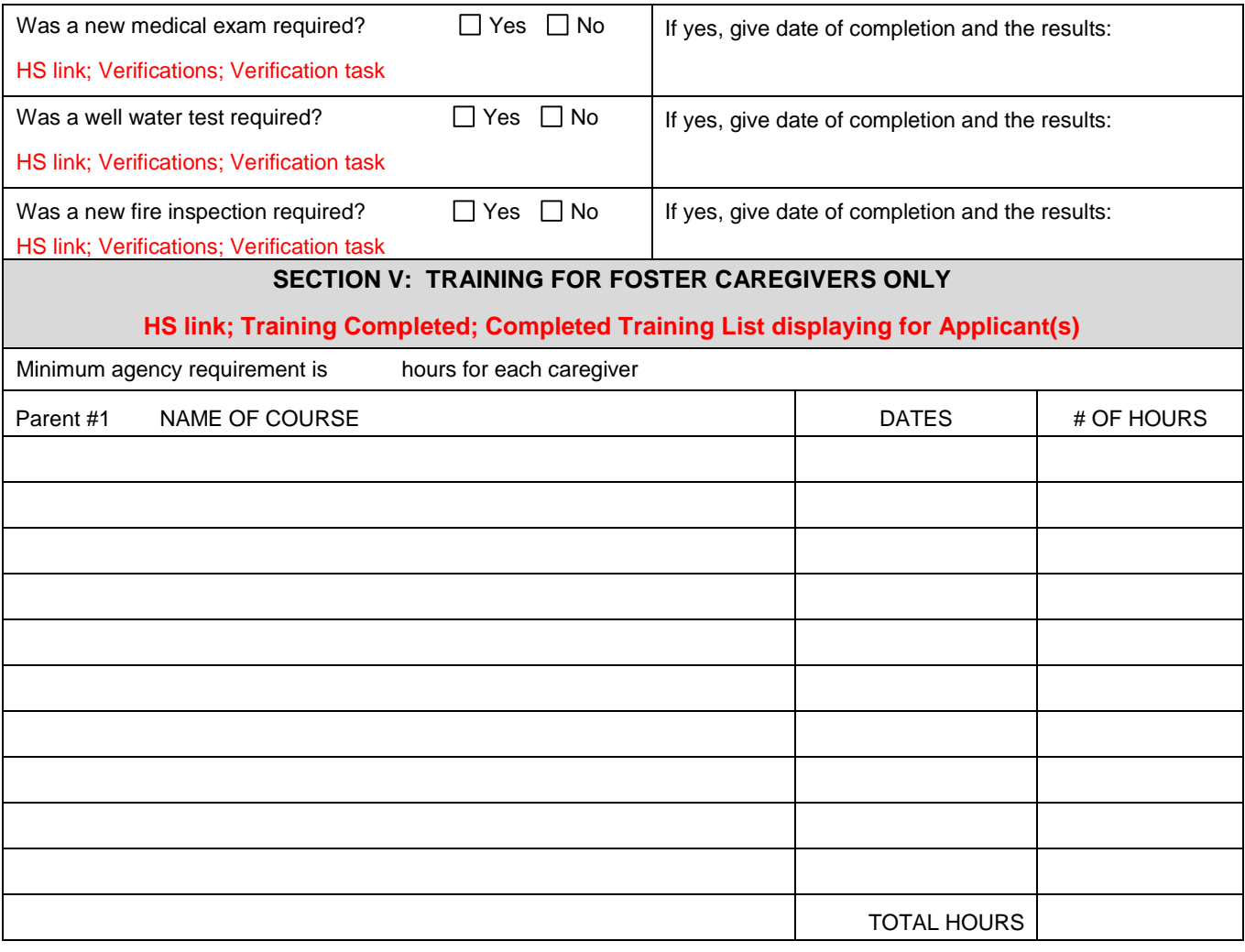

JFS 01385 (Rev. 12/2014)

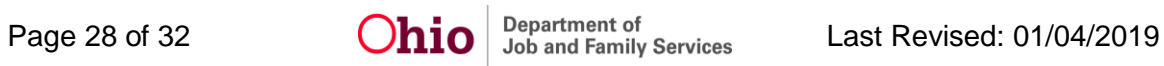

<span id="page-28-0"></span>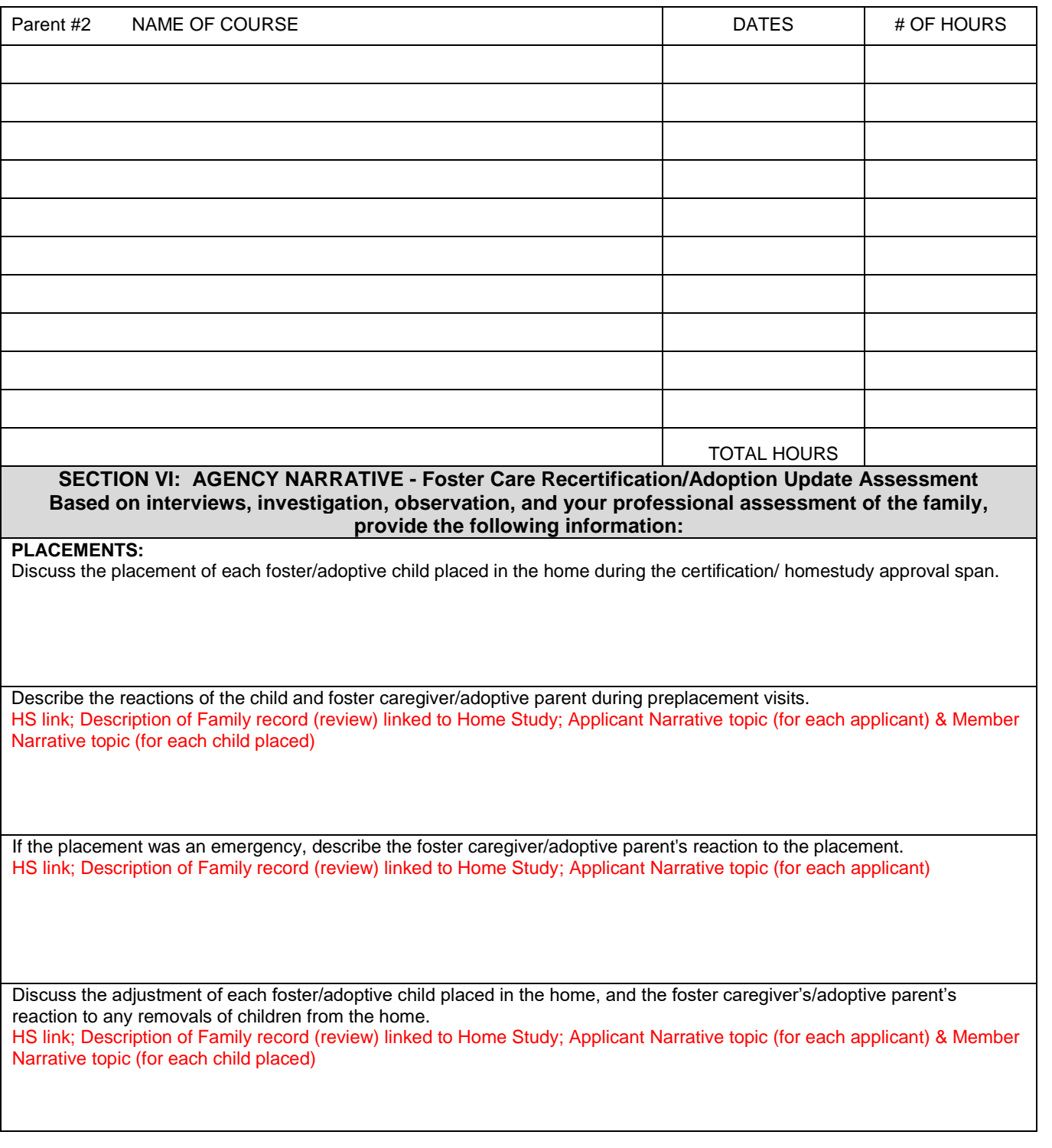

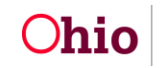

#### **THE FOSTER/ADOPTIVE FAMILY:**

Discuss each family member's (excluding foster children) assessment of being a foster/adoptive family. HS link; Description of Family record (review) linked to Home Study; Member Narrative topic (for each provider member)

Describe any changes in any family member's attitudes or expectations of foster care/adoption during the past certification or homestudy approval span.

HS link; Description of Family record (review) linked to Home Study; Family Narrative topic

Describe any serious illnesses, injuries or family crises during the past certification or homestudy approval span that may affect the family's ability to successfully provide foster care or adopt a child. HS link; Description of Family record (review) linked to Home Study; Family Narrative topic

Discuss any changes in household occupancy (excluding foster children), and the agency's perception and assessment of the caregiver's/adoptive parent's suitability for continued approval for foster care/adoption. HS link; Description of Family record (review) linked to Home Study; Family Narrative topic

#### **STRENGTHS, GROWTH AREAS AND TRAINING NEEDS:**

Discuss each foster caregiver's/adoptive parent's strengths, growth areas and training needs and the agency's methods of assessment.

HS link; Description of Family record (review) linked to Home Study; Applicant Narrative topic (for each applicant)

Indicate the foster caregiver's/adoptive parent's assessment of the agency's support of the family and any requests for additional training, support, or involvement in agency services. HS link; Description of Family record (review) linked to Home Study; Family Narrative topic

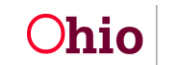

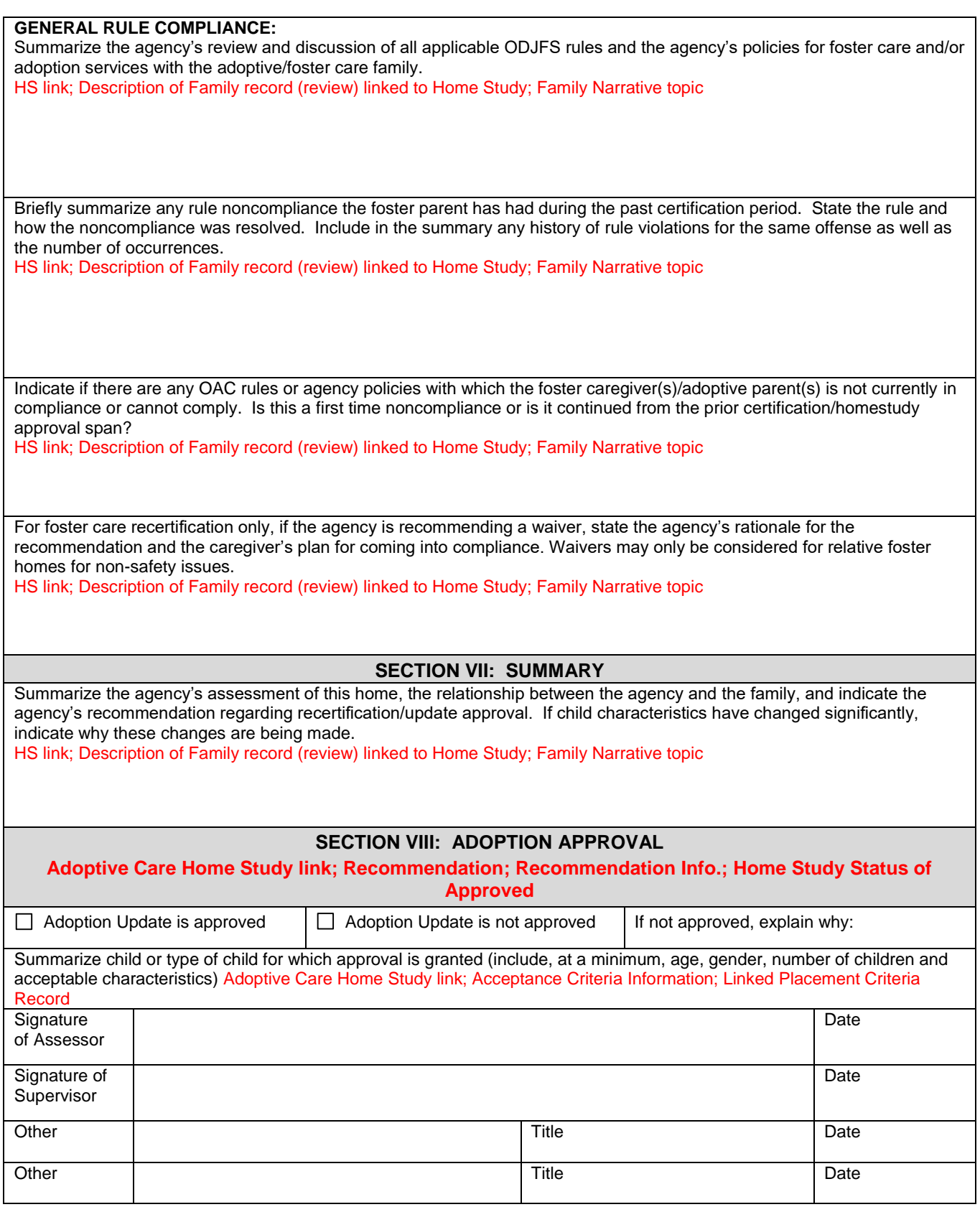

<span id="page-30-0"></span>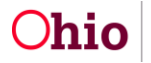

<span id="page-31-0"></span>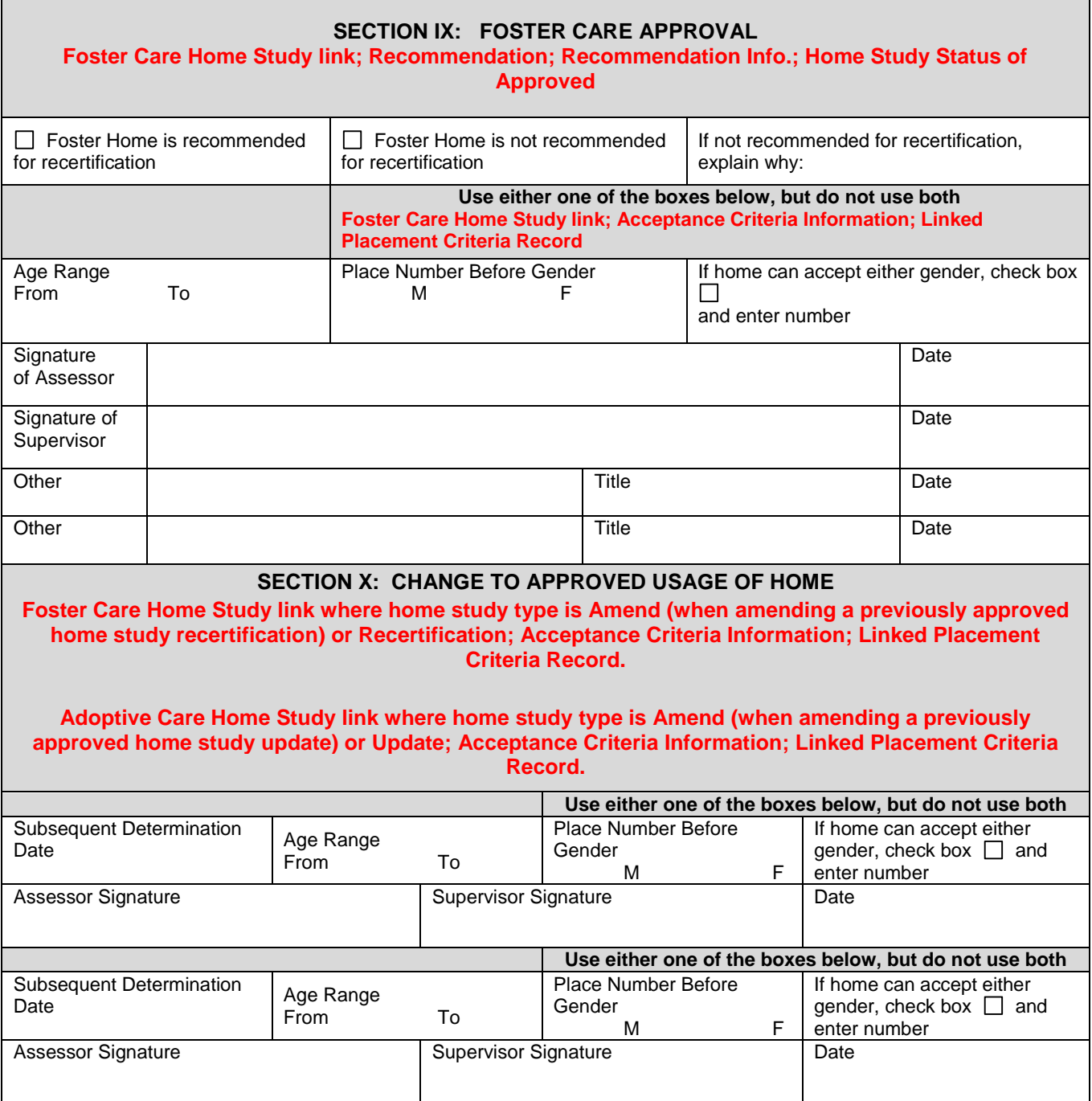

<span id="page-31-1"></span>JFS 01385 (Rev. 12/2014)

**NOTE**: Use of this form is mandated by Chapters 5101:2-5 and 5101:2-48 of the Ohio Administrative Code.

If you need additional information or assistance, please contact the SACWIS Help Desk.

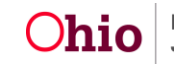